## TUTORIAL NS2

## SIMULASI JARINGAN NIRKABEL PADA NS2

N irkabel merupakan salah satu bidang TI yang sedang berkembang. Melakukan riset atau percobaan di bidang wireless dengan jumlah mobile node yang sangat banyak, bukanlah hal yang mudah. Kendala biaya merupakan salah satu penghalang. Software open source NS2 menyediakan simulasi jaringan nirkabel dengan disertai protokol-protokol baru.

*Node* merupakan suatu kelas dalam Otcl, yang dapat didefinisikan sebagai mobile de*vice* atau komputer. Nilai-nilai yang diperlukan dalam konfigurasi node ada di Tabel 1.

Misalkan tipe Link Layer kita ganti seperti di bawah ini.

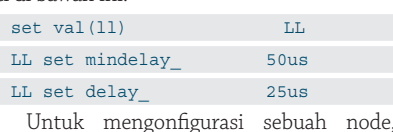

dapat menggunakan perintah:

```
$ns_ node-config -parameter 
konfigurasi nilai
  Contoh: 
 $ns_ node-config -llType $val(ll)
```
-phyType \$val(netif)

### **Posisi Node**

Dalam sebuah jaringan nirkabel, setiap node dapat bergerak dalam sebuah area. Posisi node dalam NS2 dinyatakan dalam sumbu X, Y dan Z.

```
set n0 [$ns node]
$n0 set X_ 0.0
$n0 set Y_ 0.0
$n0 set Z_ 0.0
```
Jika kita menentukan sendiri gerakan node selanjutnya, maka kita harus membuat nilai random motion node menjadi 0. Jika kita beri nilai selain 0, maka node akan bergerak secara acak.

\$n0 random-motion 0

Untuk menentukan gerak suatu node, dapat menggunakan penjadwalan dengan perintah *setdest*.

### \$ns\_ at 10.0 "\$n0 setdest 5.0 10.0 5.0" ;# pada detik ke-10 n0 pada posisi(5,10,5)

### **Membuat Topografi**

Topografi ini merupakan tempat di mana node bergerak. Penentuan daerah topografi ditentukan oleh panjang dan lebar. Berikut contoh pembuatan topografi:

set val(panjang) 100 set val(lebar) 100 set daerah [new Topography] \$daerah load\_flatgrid \$val(panjang) \$val(lebar)

Setelah membuat topografi, nama variabel topografi yang kita buat ditambahkan pada konfigurasi node.

\$ns\_ node-config -topoInstance daerah

### **Pembuatan GOD**

GOD merupakan kepanjangan dari *General Operations Director,* yang berguna untuk menyimpan informasi global tentang jumlah node dan pergerakan node.

set val(jumlahnode) 10 set god\_ [create-god

\$val(jumlahnode)]

### **Pembuatan File Pencatatan Jejak**

Pada tutorial sebelumnya, telah dijelaskan pencatatan jejak dengan NAM. Untuk kali ini, kita buat file pencatatan jejak agen, *router*, perpindahan dan MAC. Untuk mengaktifkan apa saja yang dicatat, kita buat nilainya menjadi ON.

#### \$ns\_ node-config -agentTrace ON routerTrace ON \

-macTrace ON -movementTrace ON

Buat file yang bertugas melakukan pencatatan tersebut.

set jejak [open nirkabel.tr w] \$ns trace-all \$jejak

### **Pembuatan Access Point**

*Access point* dalam NS2 juga dianggap sebagai node. Untuk menentukan node yang menjadi access point, maka kita perlu mendapatkan MAC dari node tersebut.

set ap [\$ns node]

set mac\_ap [\$ap getMac 0]

set n1 [\$ns node]

set mac\_n1 [\$ap getMac 0]

Setelah mendapatkan MAC, kita perlu menentukan alamat Access point tersebut dan memberitahukan kepada node lainnya.

set Alamat\_AP [\$mac\_ap id] \$mac\_ap bss\_id \$Alamat\_AP

\$mac\_n1 bss\_id \$Alamat\_AP

Contoh Skenario Simulasi jaringan nirkabel

Pada skenario ini terdapat satu access point, dan dua buah mobile node dengan menggunakan agen UDP dan trafik CBR.

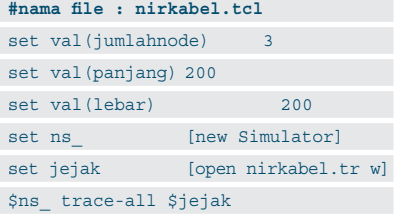

## TUTORIAL NS2

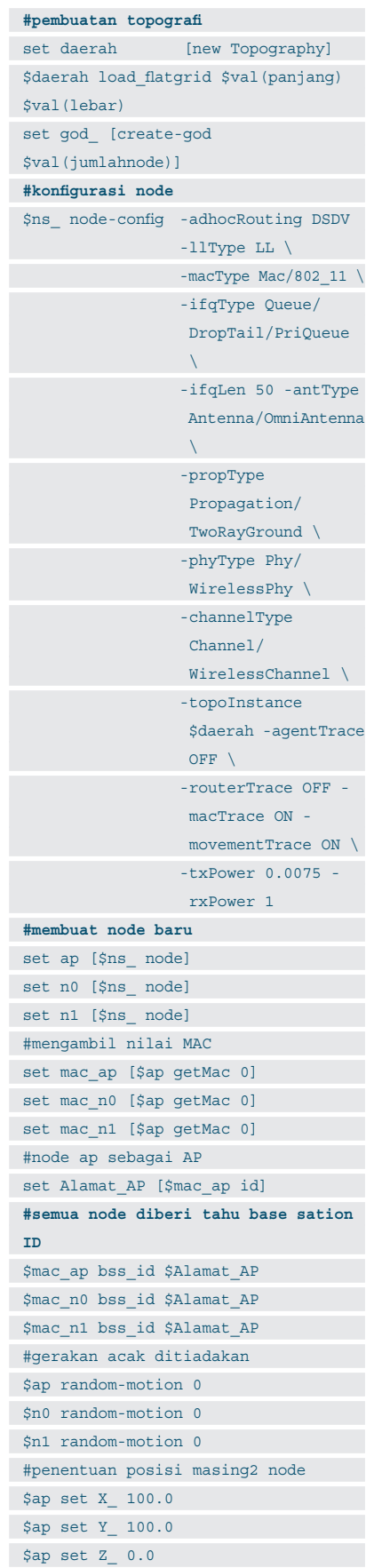

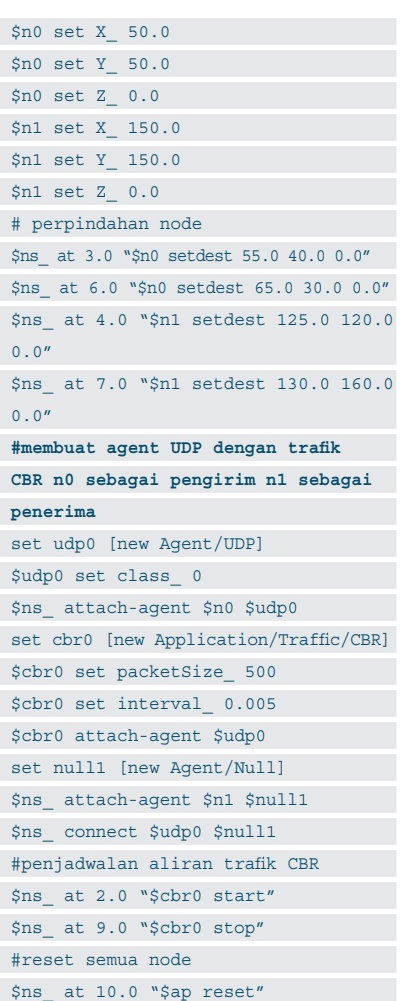

### **Tabel 1. Nilai-nilai yang diperlukan dalam konfigurasi node.**

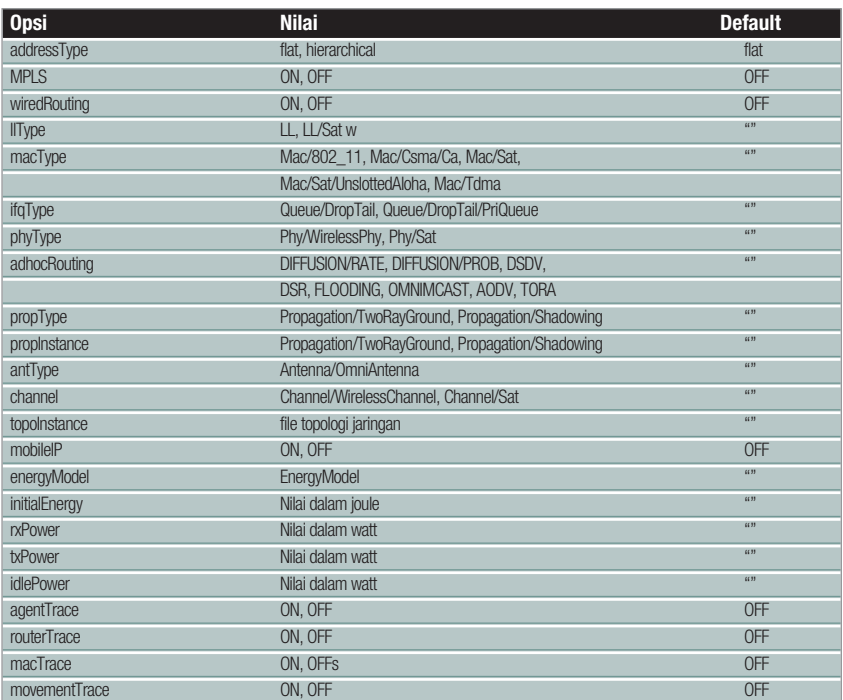

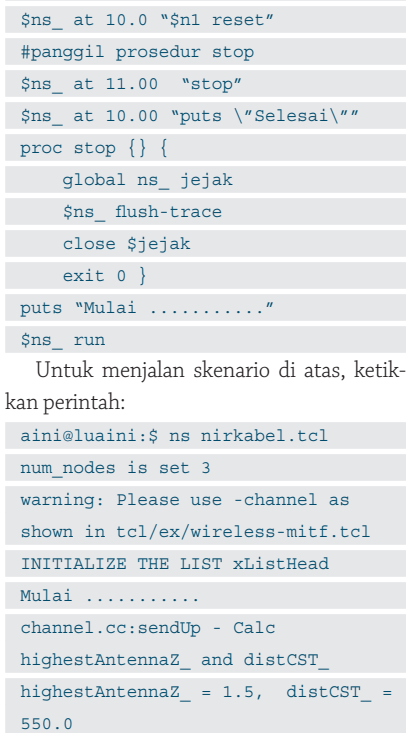

\$ns\_ at 10.0 "\$n0 reset"

SORTING LISTS ...DONE!

```
Selesai ........
```
Jika skenario tersebut selesai dijalankan, file nirkabel.tr dapat dibuka untuk melihat proses yang terjadi selama skenario. $\Delta$ 

**Nur Aini R, Sistem Informasi, FTIF, ITS** [iin@its-sby.edu]

## Visualisasi Interaktif dengan gnuplot

P engguna komputer dari kampus dan lembaga penelitian yang kerap bergelut dengan data, grafis, atau perhitungan matematis yang rumit, biasanya sudah mengenal MATLAB, Maple, atau MathCad. Salah satu pengganti software sejenis itu di Linux adalah gnuplot.

*Software* MATLAB, Maple, atau MathCad merupakan peranti hitung canggih, berantarmuka cantik, dan mengusung segudang kemampuan numerik. Namun sayang, software tersebut merupakan produk komersial yang tidak murah harganya. Satu hal unik, para penggunanya sering kali hanya mengeksplorasi dan menggunakan sejumput saja, dari segudang kecanggihan yang dibawa software tersebut.

Bagaimana di GNU/Linux? Adakah peranti kerja yang bisa menggantikan peran software di atas? *Hohoho*..., jangan khawatir! Kalau sekedar software matematika atau sains, di GNU/Linux sangat melimpah. Lagipula, sistem operasi ini dan beragam aplikasinya terus tumbuh berkembang, terutama oleh kalangan akademisi dan saintis.

Beberapa software yang layak dicoba di antaranya adalah Scilab, GNU Octave, Grace, dan gnuplot. Software tersebut bukanlah berkelas "ecek-ecek", karena lahir dari otak brilian para saintis. Software tersebut telah terbukti dapat memenuhi kebutuhan penggunanya, terutama untuk komputasi saintifik, dan mengeplot grafik.

Pada artikel ini, penulis akan mengupas sebagian kemampuan gnuplot. Software berwajah lugu yang dijalankan melalui mode CLI (*command line interface*) ini, ternyata digemari pengguna dari lingkungan kampus dan lembaga penelitian. Grafik yang ditelurkan gnuplot sudah tak terhitung banyaknya, dan bisa dijumpai di berbagai publikasi ilmiah. Bahkan, lembaga sekaliber NASA  turut menggunakannya untuk membuat peta cuaca.

### **Tentang gnuplot**

Merujuk dokumentasi resminya, gnuplot adalah program untuk mengeplot grafik (*plotting*) secara interaktif. Software ini dapat digunakan untuk mengeplot fungsi matematis maupun data, semisal data dari hasil eksperimen. Dengan gnuplot, pengguna bisa memperoleh grafik 2D maupun 3D.

Meski ada embel-embel "gnu", software ini bukanlah keluarga GNU Project maupun Free Software. Meski demikian, dalam perjalanannya, software ini memiliki kaitan erat dengan beberapa proyek keluaran GNU. Contohnya adalah GNU Octave yang menggunakan gnuplot sebagai mesin-pengeplot (*plotting-engine*).

Satu hal yang juga sering keliru adalah tentang penulisan nama software ini. Bukan "GNU Plot" atau "GNUplot". Menurut Thomas Williams, salah satu kreator software ini, penamaan yang benar adalah "gnuplot". Dengan demikian, meski ditulis di awal kalimat atau judul naskah, penulisannya tetap menggunakan huruf kecil (*lower case letter*).

Sejak kelahirannya pada tahun 1986, fungsi utama gnuplot adalah untuk menampilkan visualisasi data saintifik. Meski tampilan antarmukanya tak mewah, software ini mampu menghadirkan grafik yang indah. Bersama dengan TeX/LaTeX, gnuplot bisa dikolaborasikan untuk menghasilkan makalah atau karya tulis ilmiah dengan tampilan berkualitas tinggi.

Kini, dengan rentang usia yang panjang, apa yang bisa diberikan gnuplot? Berikut ini beberapa di antaranya:

- Mengeplot fungsi dan titik-titik data dua dimensi dengan berbagai gaya (titik, garis, ralat).
- Mengeplot fungsi dan titik-titik data tiga dimensi dengan berbagai gaya (kontur, *mesh*).
- Komputasi aljabar dengan bilangan ulat, *float*, maupun kompleks.
- Mulus dijalankan pada beragam sistem operasi (antara lain UNIX, GNU/ Linux, MS Windows, MS DOS, dan IBM OS/2).
- Mendukung beragam format gambar (antara lain EPS, PNG, SVG, dan JPEG).
- Memiliki fasilitas *history* dan pengeditan baris perintah secara interaktif.

### **Memasang gnuplot**

Versi teranyar pada saat artikel ini ditulis adalah gnuplot 4.2, yang dirilis pada 3 Maret 2007. Ada rentang waktu sekitar tiga tahun dari versi sebelumnya, yaitu gnuplot 4.0, yang dirilis 16 April 2004. Untuk mengunduh, ada baiknya Anda masuk dulu ke situs *http://www.gnuplot.info/*.

Namun bila koneksi Internet belum memungkinkan, Anda tak perlu khawatir. Software pengeplot ini telah dipaketkan bersama ratusan software lainnya di distro GNU/Linux yang Anda pakai.

## TUTORIAL GNUPLOT

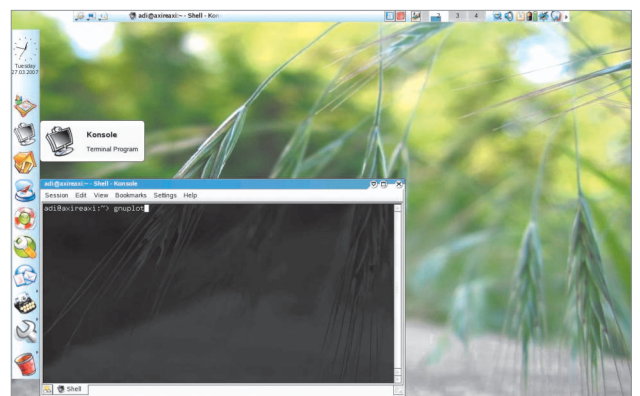

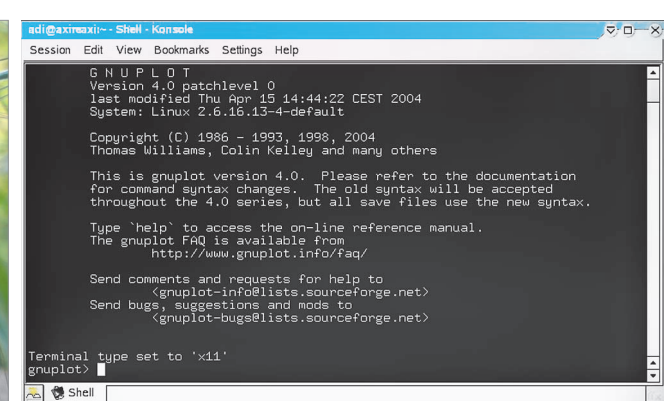

**Memulai gnuplot dari Konsole. Tampilan awal gnuplot.**

Untuk memasangnya, gunakan saja fasilitas penginstalan yang diberikan oleh distro tersebut. Misalnya, YaST di openSUSE dan MCC di Mandriva Linux.

### **Memulai gnuplot**

Untuk mulai mencicipi gnuplot, jalankanlah Terminal yang Anda suka. Di KDE, klik ikon Konsole di Panel. Di GNOME, caranya tak beda jauh.

Saat Konsole tampil di layar, berikan perintah berikut, dan lanjutkan dengan menekan tombol *Enter.*

#### \$ gnuplot

Segera setelah tombol Enter ditekan, gnuplot akan menyajikan *banner* dan penjelasan singkat tentang software ini. Di baris bawah akan muncul *prompt* berbentuk gnuplot> . Di depan prompt inilah tempat untuk menuliskan perintah-perintah yang akan dieksekusi gnuplot.

Beberapa perintah penting adalah perintah untuk mengeplot grafik, menyimpan daftar perintah yang telah diberikan ke sebuah berkas (file), memanggil berkas, dan perintah untuk keluar.

Untuk keluar dari gnuplot, perintah yang bisa diberikan adalah "exit" maupun "quit". Namun bisa juga dengan perintah "q". Perlu diperhatikan, bila telah keluar dari gnuplot, maka segala perintah yang pernah dibuat tidak akan terdokumentasi dan hilang. Untuk itu, ada baiknya Anda menyimpan perintah-perintah untuk setiap grafik yang dibuat. Caranya adalah dengan memberi perintah "save", diikuti nama berkas. Misalnya:

### gnuplot> save "simpan01.plt"

Bila di direktori tempat menyimpan berkas itu telah ada berkas dengan nama sama, maka berkas lama akan ditimpa (*overwritten*) oleh gnuplot, tanpa ada peringatan terlebih dahulu. Jadi, pakailah nama yang berbeda, unik, namun mudah dimengerti.

Berkas yang telah disimpan, dapat dipanggil dari prompt gnuplot dengan cara berikut:

gnuplot> load "simpan01.plt"

Setelah gnuplot membaca berkas tersebut, Anda akan dibawa kembali ke prompt gnuplot>.

Pemanggilan berkas bisa juga dilakukan dari prompt Terminal – misal Konsole – dengan cara berikut:

\$ gnuplot simpan01.plt

Setelah gnuplot selesai membaca berkas tersebut, Anda akan dibawa kembali ke prompt Terminal.

### **Mengedit Perintah**

Saat mengetikkan perintah di prompt gnuplot, tak jarang akan terjadi kesalahan ketik. Untuk mengedit dan membetulkannya tidaklah susah. Anda bisa memanfaatkan tombol *Control* untuk keperluan seperti ini. Pada tabel, disajikan cara mengedit perintah pada prompt gnuplot.

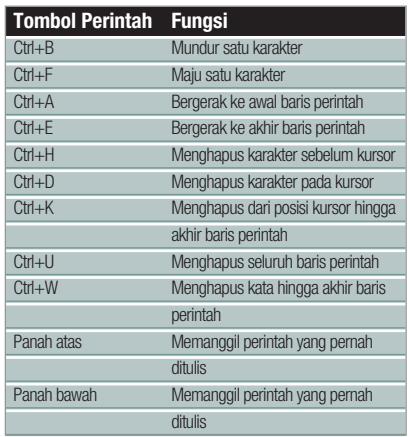

### **Membuat Grafik 2D**

Untuk mengeplot grafik 2 dimensi, gnuplot menyediakan perintah "plot". Sebagai contoh pertama, untuk membuat grafik y = sin(x), perintahnya adalah seperti berikut:

gnuplot> plot sin(x)

Hasil penggambaran fungsi tersebut akan muncul di jendela baru. Jendela visualisasi ini bisa ditutup dengan menekan tombol *Q*.

Garis kotak hitam-tebal yang melingkupi grafik disebut "border". Untuk memberi nama pada sumbu-X, Anda bisa mengaturnya pada parameter "xlabel". Untuk sumbu-Y, parameternya adalah "ylabel". Jangkauan (*range*) untuk sumbu-X dan sumbu-Y bisa pula diatur. Secara *default*, jangkauan untuk sumbu-X adalah dari - 10 hingga 10, sedangkan jangkauan pada sumbu-Y akan disesuaikan oleh gnuplot.

Untuk mengatur jangkauan sumbu-X, digunakan perintah "xrange". Untuk jangkauan sumbu-Y, perintahnya adalah "yrange". Grafik yang dihasilkan bisa diberi judul dengan mengatur parameter perintah "title".

Contoh berikut akan menampilkan fungsi y = cos(x) dengan jangkauan sumbu-X dari 0 hingga 7, dan jangkauan untuk sumbu-Y dari -1,5 hingga 1,5. Sumbu-X akan diberi label "Sumbu X", dan sumbu-Y dengan label "Sumbu Y". Grafik ini diberi judul "Grafik fungsi y=cos(x)". Perintahperintah yang diberikan adalah seperti berikut ini:

gnuplot> set title "Grafik fungsi  $v = \cos(x)$ " gnuplot> set xlabel "Sumbu X" gnuplot> set ylabel "Sumbu Y" gnuplot> set xrange [0:7]

## TUTORIAL GNUPLOT

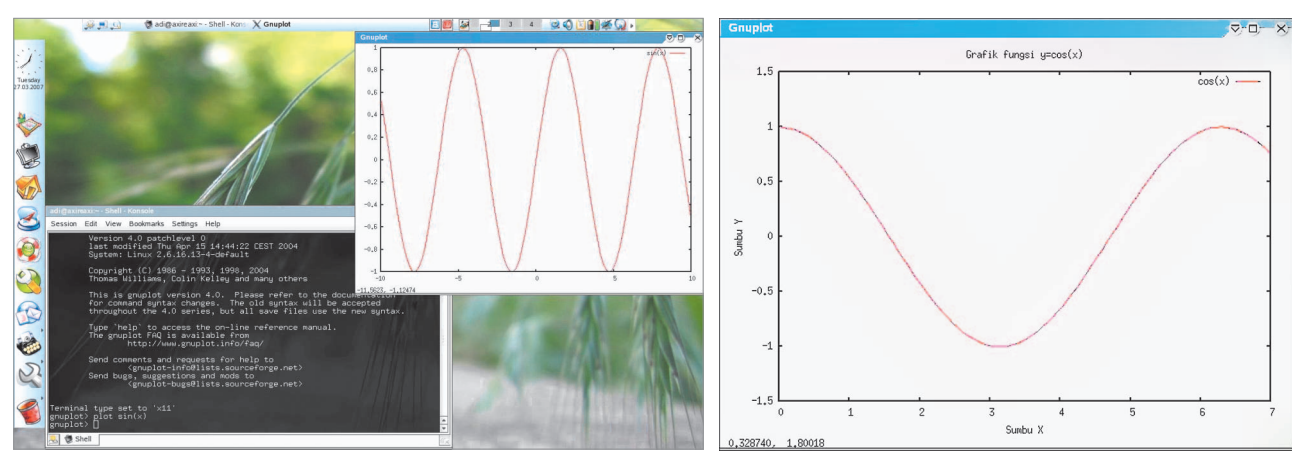

**Menampilkan grafik fungsi y = sin(x). Hasil penggambaran fungsi y = cos(x). Hasil penggambaran fungsi y = cos(x).** 

### gnuplot> set yrange [-1.5:1.5] gnuplot> plot cos(x)

Untuk fleksibilitas penggunanya, gnuplot mampu mengenali konstanta. Konstanta yang diberikan bisa berupa konstanta yang dikenal oleh gnuplot, maupun konstanta yang didefinisikan oleh pengguna. Salah satu konstanta yang dikenal gnuplot adalah π.

Sebelum membuat grafik baru, ada baiknya layar visualisasi dikembalikan ke pengaturan default. Hal ini bisa dilakukan dengan memberikan perintah "reset". Contoh berikut akan menampilkan fungsi y = a \* sin(x) dengan -2π <x<2 π. Konstanta a bernilai 2. Perintah yang diberikan adalah seperti berikut:

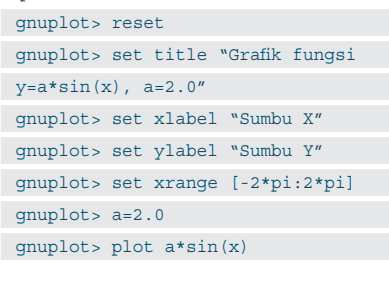

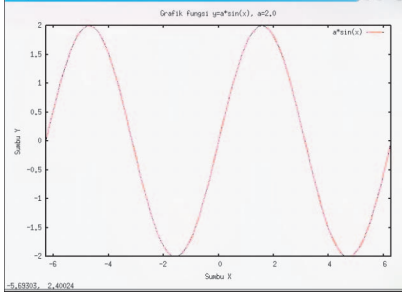

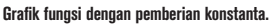

### **Membuat Grafik 3D**

Untuk membuat grafik 3 dimensi, perintah yang disediakan gnuplot adalah "splot". Grafik 3D secara umum dirumuskan dengan persamaan  $z = f(x,y)$ . Pada perintah splot, titik-nol sumbu-Z terletak di atas bidang-XY. Agar berpindah pada bidang-XY, Anda bisa menggunakan perintah "set ticslevel". Dengan ticslevel bernilai 0, maka titik-nol sumbu-Z akan bergeser pada bidang-XY.

Contoh berikut akan menampilkan sebuah grafik 3D:

gnuplot> reset gnuplot> set xrange [-3:3] gnuplot> set yrange [-3:3] gnuplot> set isosample 40 gnuplot> splot exp(-x\*x)\*exp( y\*y)

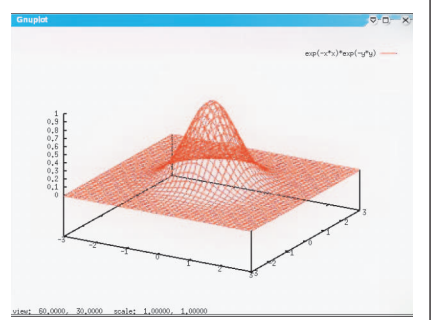

**Grafik 3D fungsi z = exp(-x\*x)\*exp(-y\*y).**

Sekarang kita coba menggeser sumbu-Z, agar berada pada bidang-XY, dengan memberi nilai 0 pada ticslevel. Perintah "replot" digunakan untuk mengeplot ulang fungsi yang diberikan sebelumnya.

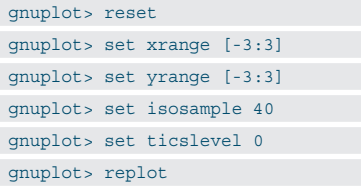

Pada beberapa kasus, tampilan grafik yang berwarna sangat diperlukan untuk

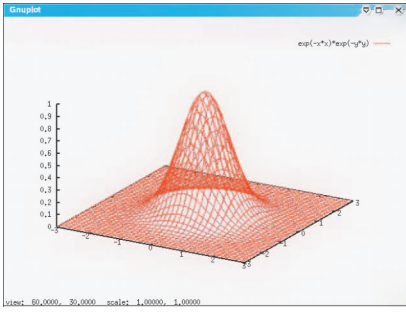

**Menggeser grafik pada bidang XY.**

memudahkan proses analisis. Fitur ini bisa dinikmati, mulai gnuplot versi 4.0. Parameter penting yang diperlukan adalah "pm3d". Contoh berikut akan menunjukkannya:

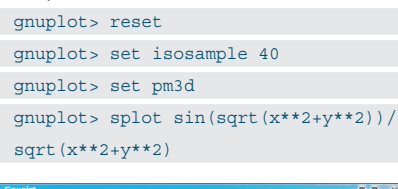

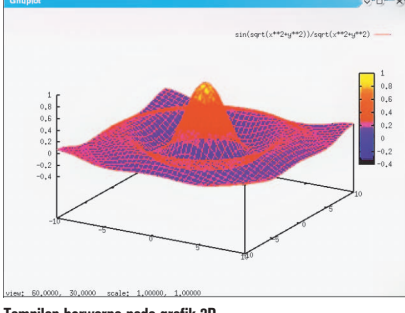

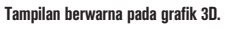

### **Membuat Visualisasi Data**

Bagi saintis maupun mahasiswa yang sedang melakukan penelitian, data eksperimen adalah harta yang sangat berharga. Data eksperimen belum mudah dianalisis, bila masih tersaji dalam bentuk angka. Untuk mempermudah analisis,

## TUTORIAL GNUPLOT

data tersebut perlu divisualisasikan ke dalam bentuk grafik.

Data hasil eksperimen biasanya ditabulasikan menjadi 2 kolom. Data jenis ini akan menghasilkan grafik 2D. Ada kalanya data eksperimen disajikan menjadi 3 kolom. Data jenis ini bisa disulap membentuk grafik 3D.

Pada dasarnya, data hasil eksperimen bisa disimpan sebagai berkas teks biasa (*plain text*). Antarkolom bisa dipisahkan oleh spasi kosong, maupun dengan tombol Tab. Penyimpanan berkas data seperti ini dikenali gnuplot. Baris yang diawali dengan tanda #, akan diabaikan oleh gnuplot.

Berikut ini satu contoh file data eksperimen yang disimpan dalam bentuk 2 kolom. File ini disimpan dengan nama data2D.dat.

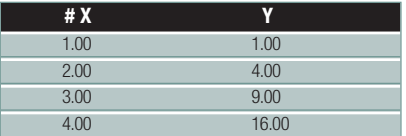

Jika kolom pertama digunakan untuk sumbu-X dan kolom kedua untuk sumbu-Y, maka untuk mengeplotnya perlu ditambahkan perintah "using", sehingga perintah yang diberikan menjadi seperti berikut:

gnuplot> plot "data2D.dat" using 1:2

Berikut ini contoh berkas data eksperimen yang disimpan dalam bentuk 3 kolom. Berkas ini disimpan dengan nama data3D.dat.

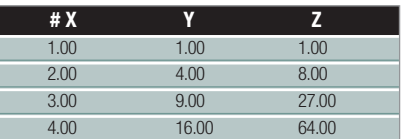

Seperti halnya pada contoh data 2D di atas, untuk menjadikan kolom pertama sebagai data untuk sumbu-X, kolom kedua sebagai sumbu-Y, dan kolom ketiga sebagai sumbu-Z, maka pemakaian parameter "using" untuk mengeplot data ini menjadi:

gnuplot> plot "data3D.dat" using 1:2:3

### **Mengolah Hasil Visualisasi**

Secara default, hasil visualisasi gnuplot langsung terpampang di layar monitor. Tentu tidak akan menarik, bila kemampuan gnuplot

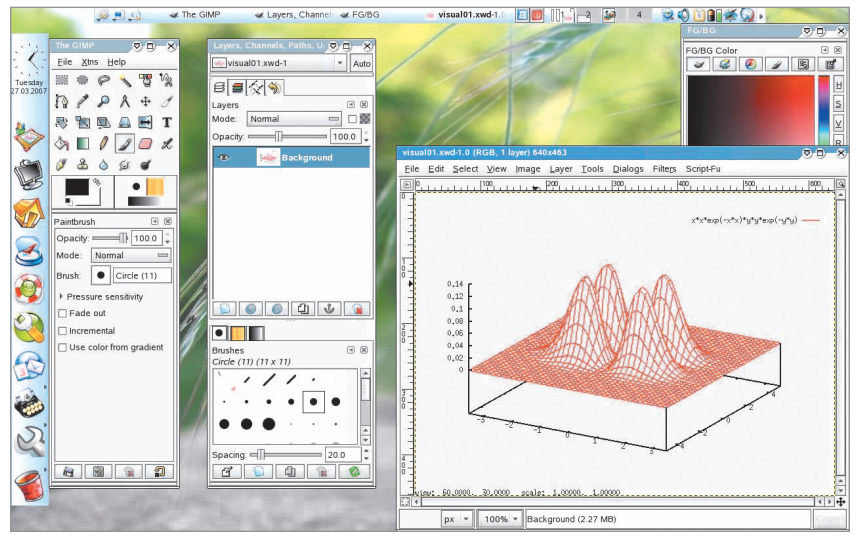

**Mengolah hasil visualisasi gnuplot menggunakan The GIMP.**

hanya segitu. Anda tentu menginginkan hasil visualisasi tersimpan menjadi berkas gambar semisal PNG atau JPG. Dengan cara ini, dokumen laporan penelitian yang ditulis dengan pengolah kata seperti OOo Writer, akan bisa diperkaya dengan grafik yang representatif.

Anda menginginkan format JPG? Bisa! Cara ini agak panjang tetapi tidak sulit. Langkah yang perlu dilakukan adalah meminta bantuan xwd dan pengolah gambar semisal The GIMP. Caranya demikian:

```
gnuplot> reset
gnuplot> set xrange [-3.5:3.5]
gnuplot> set yrange [-5.0:5.0]
gnuplot> set hidden3d
gnuplot> set isosample 40
gnuplot> splot x*x*exp(-
```
x\*x)\*y\*y\*exp(-y\*y)

Sampai pada perintah ini, gnuplot akan menampilkan jendela baru yang memvisualisasikan persamaan tersebut. Berpindahlah kembali ke jendela Terminal (Konsole), kemudian berikan perintah berikut:

gnuplot> shell

Perintah di atas akan membawa Anda pada *prompt shell* (Konsole). Selanjutnya, ketikkan perintah berikut:

\$ xwd > visual01.xwd

Perhatikan bahwa kursor tetikus akan berubah. Ini menunjukkan bahwa Anda harus menangkap jendela visualisasi hasil keluaran gnuplot. Tampilkan jendela tersebut. Anda bisa menggunakan kombinasi tombol Alt+Tab untuk berpindah antar jendela. Setelah jendela visualisasi aktif, klik jendela tersebut. Selanjutnya, pada prompt shell tulis perintah berikut untuk kembali ke prompt milik gnuplot,

### \$ exit

Langkah-langkah yang Anda lakukan di atas akan menghasilkan sebuah berkas bernama visual01.xwd. Berkas ini bisa dibuka menggunakan The GIMP. Dengan The GIMP, Anda bisa mengubahnya menjadi berkas gambar berformat JPEG, PNG, atau format gambar lainnya.

Cara lain yang biasa dilakukan adalah dengan menyimpannya menjadi berkas *postscript*. Langkah ini biasanya dilakukan bila dokumen dibuat menggunakan pemformatan LaTeX. Untuk menyimpan hasil visualisasi gnuplot menjadi berkas postscript tidaklah sulit. Dengan asumsi berkas keluarannya disimpan dengan nama grafik1. eps, berikut ini caranya:

gnuplot> reset

gnuplot> set terminal postscript eps gnuplot> set output "grafik1.eps" gnuplot> plot [x=-2\*pi:2\*pi] sin(x) title "Grafik sin(x)"

Di KDE, berkas postscript bisa dibuka menggunakan KGhostViewer.

### **Penutup**

Pada artikel ini, penulis hanya menyajikan sekelumit kemampuan gnuplot. Tentu saja masih banyak kemampuan gnuplot yang belum tersaji. Penulis berharap, semoga Anda akan menemukan keasyikan saat berkutat dengan grafik fungsi matematis, dan memiliki inspirasi baru saat bergelut dengan data.

**Adi Nugroho** [axireaxi@yahoo.co.id]

## Membangun Kamus Dua Bahasa

Bagian 2 dari 2 Tulisan

D<br>Web d i edisi sebelumnya, kita sudah membahas tentang struktur database dan cara kerja kamus secara umum. Sudah kita bahas pula berbagai user interface, termasuk CLI dengan bahasa C dan shell script, Text user interface dengan shell script+dialog, dan GUI dengan shell script+Xdialog. Di edisi ini, kita akan membahas interface web dengan PHP.

Seperti telah dibahas sebelumnya, database yang kita gunakan adalah sqlite versi 3. PHP sendiri, yang sudah dengan dukungan akan sqlite. Namun pada saat tulisan ini dibuat, versi sqlite yang didukung adalah sqlite 2.x (Sqlite 3 didukung melalui PDO Sqlite). Agar bisa mengakses database sqlite versi 3 dengan mudah, kita perlu terlebih dahulu menginstal modul php-sqlite3. Setelah modul tersebut diinstal, barulah kita bisa masuk ke pembahasan *source code*.

Semua contoh di tulisan ini dibangun di atas sistem Zenwalk Linux 4.4.1, namun seharusnya bisa bekerja tanpa masalah di sistem lainnya. Versi Apache yang digunakan adalah 2.2.3, dan versi PHP yang digunakan adalah 5.2.0. Versi modul php-sqlite3 yang digunakan adalah 0.4.

### **Instalasi php-sqlite3**

Pertama-tama, *download*-lah terlebih dahulu modul php-sqlite3 di *http://sourceforge. net/project/showfi les.php?group\_id=150569*. Setelah itu, lakukanlah langkah-langkah berikut ini:

- Ekstrak *archive,* dan masuk ke direktori hasil ekstrak

```
$ tar zxvf sqlite3-0.4.tgz 
$ cd sqlite3-0.4
```

```
-
 Lakukanlah phpize dengan perintah 
  berikut:
```

```
$ phpize
```
Configuring for:

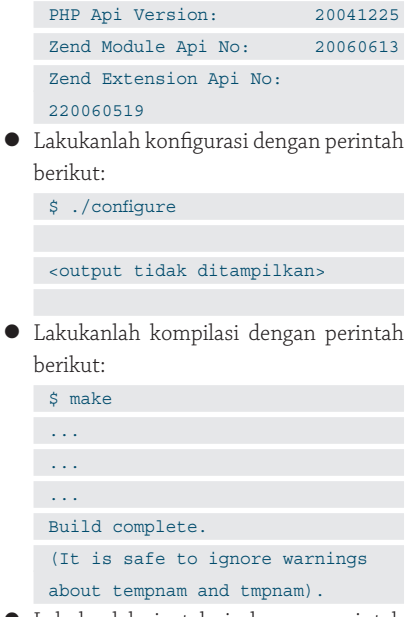

- Lakukanlah instalasi dengan perintah berikut:

# make install

Sebagai catatan, bagi yang tidak ingin melakukan instalasi otomatis dengan perin tah *make install*, kopikan saja file modules/sqlite3.so ke direktori extensions PHP, dimana beberapa distro meletakkannya di /usr/lib/php/extensions/.

Apabila diperlukan, *restart*-lah *web ser ver*  Anda.

### **Catatan untuk Script PHP**

Untuk bisa bekerja dengan modul php-

sqlite3, *load*-lah terlebih dahulu modul tersebut di awal *script* Anda, dengan perintah berikut ini:

dl("sqlite3.so");

### **nkamus-web.php**

Program web ini hanya membutuhkan satu file saja, yaitu nkamus-web.php, di mana *source code*-nya akan dibahas setelah ini. Ketika dijalankan, script akan menampilkan *form* dengan dua *field* yang bisa diisi/dipilih oleh *user*:

- *search string*, kata yang ingin dicari padanannya
- *search language*, bahasa yang dicari

Seperti program-program sebelumnya, bahasa-bahasa yang tersedia juga akan dibaca dari database kamus.

Setelah user menekan tombol *translate*, maka pencarian akan dilakukan. Apabila padanan kata ditemukan, maka akan ditampilkan. Apabila tidak, *No Result* akan ditampilkan.

Sebagai catatan, apabila user tidak memasukkan kata yang ingin terjemahkan, maka halaman utama akan tetap ditampilkan.

Berikut ini adalah source code nkamusweb.php:

```
\leqdl ("sqlite3.so"); 
$app_name = "nkamus";
```
### TUTORIAL KAMUS

 $$app$  cmd = "nkamus-web.php";  $$app\_version = "0.0.1";$ \$app\_author = "Noprianto"; \$app\_license = "GPL"; \$app\_website = "http://www. noprianto.com/code.php";

 $\$  = "/tmp/en-id.db";

\$db = sqlite3\_open(\$app\_dbfile); \$res = sqlite3 query(\$db, "select lang1\_desc,lang2\_desc from info"); \$l = sqlite3\_fetch\_array(\$res);  $$$ lang1 =  $$1['$ lang1 desc']; \$lang2 = \$l['lang2\_desc'];

\$res = sqlite3\_query(\$db, "select count(\*) as count from dictionary"); \$1 = sqlite3 fetch array(\$res); \$entry\_count = \$l['count'];

echo " <html> <head> <title>\$app\_name version \$app\_ version</title> </head> <body> <b>\$app\_name version \$app\_version</ b><br> (c) \$app\_author, \$app\_license<br> <a href='\$app\_website'>\$app\_ website</a><br><br> Using database file \$app\_dbfile<br> Dictionary \$lang1 <-> \$lang2<br> Contains \$entry\_count entries<br> <br>  $\text{hr}$ <form action='\$app\_ cmd?action=translate' method='post'> <table> <tr> <td>Search string</td> <td><input type='text' name='search\_ str'>  $\langle$ tr> <tr> <td>Search Language</td> <td><select name='search\_lang'> <option value='1'>\$lang1</option> <option value='2'>\$lang2</option> </select>  $\langle$ tr> ";

### $\{$  $$search str = trim ($$ POST["search\_str"]); \$search\_lang = trim (\$\_ POST["search\_lang"]); if (\$search\_str != "" && \$search\_ lang  $!=$  "")  $\left\{ \right.$  echo "  $\times$ tr> <td valign='top'>Result</td> <td>  $"$ ; if (\$search lang ==  $"1"$ )  $\left\{ \begin{array}{c} \end{array} \right\}$  \$res = sqlite3\_query(\$db, "select lang1\_ref from dictionary where lang1='\$search\_str'"); \$l = sqlite3\_fetch\_array(\$res); \$ref = \$l['lang1\_ref']; if  $(\frac{1}{2}ref == \sqrt{m})$  $\sim$  { \$res = sqlite3\_query(\$db, "select lang2,lang2\_ext from dictionary where lang1='\$search\_ str'");  $$1 =$  sqlite3 fetch array(\$res);  $$res1 = $1['lang2']$ ;

 $$res2 = $1['lang2 ext']$ ;

 $\left\{ \begin{array}{c} 1 & 1 \\ 1 & 1 \end{array} \right\}$ else

if (\$\_POST)

 $\sim$  { \$res = sqlite3\_query(\$db, "select lang2,lang2\_ext from dictionary where lang1='\$ref'");  $$1 =$  sqlite3 fetch array(\$res);  $$res1 = $1['lang2'];$  \$res2 = \$l['lang2\_ext'];  $\left\{ \begin{array}{c} 1 & 1 \\ 1 & 1 \end{array} \right\}$  $\rightarrow$  else if (\$search\_lang == "2")  $\left\{ \right.$  \$res = sqlite3\_query(\$db, "select lang2\_ref from dictionary where lang2='\$search str'"); \$l = sqlite3\_fetch\_array(\$res);  $$ref = $l['lang2ref']$ ; if (\$ref ==  $^{\mathsf{w} \mathsf{w}}$ )  $\sim$  {

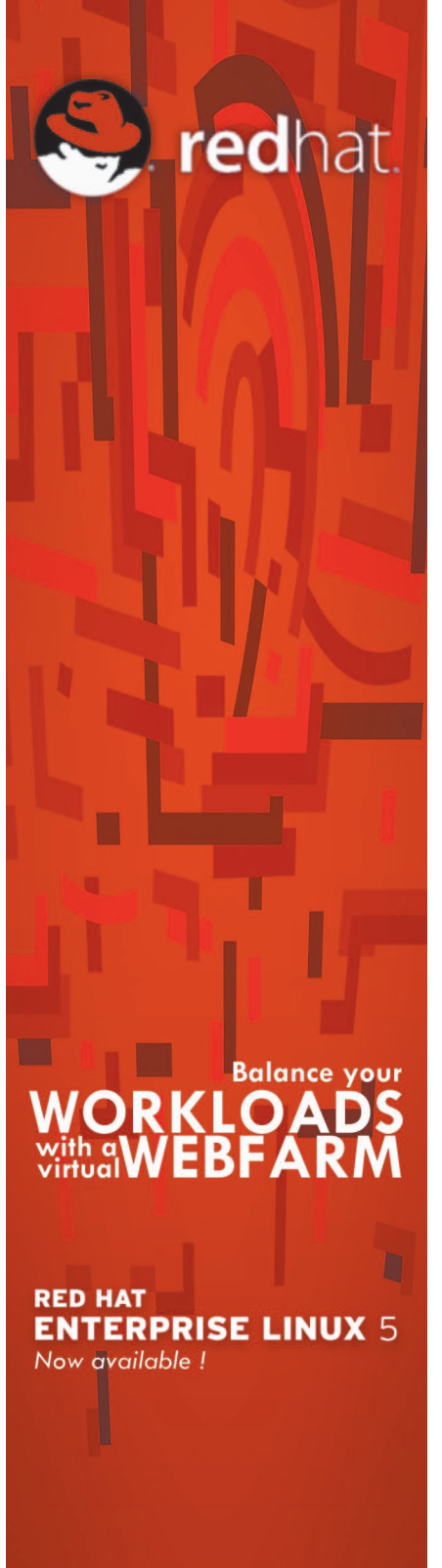

Open Source Solutions: udandl http://www.gudanglinux.com/rh T: (021) 57934060 F: 57935557

## TUTORIAL KAMUS

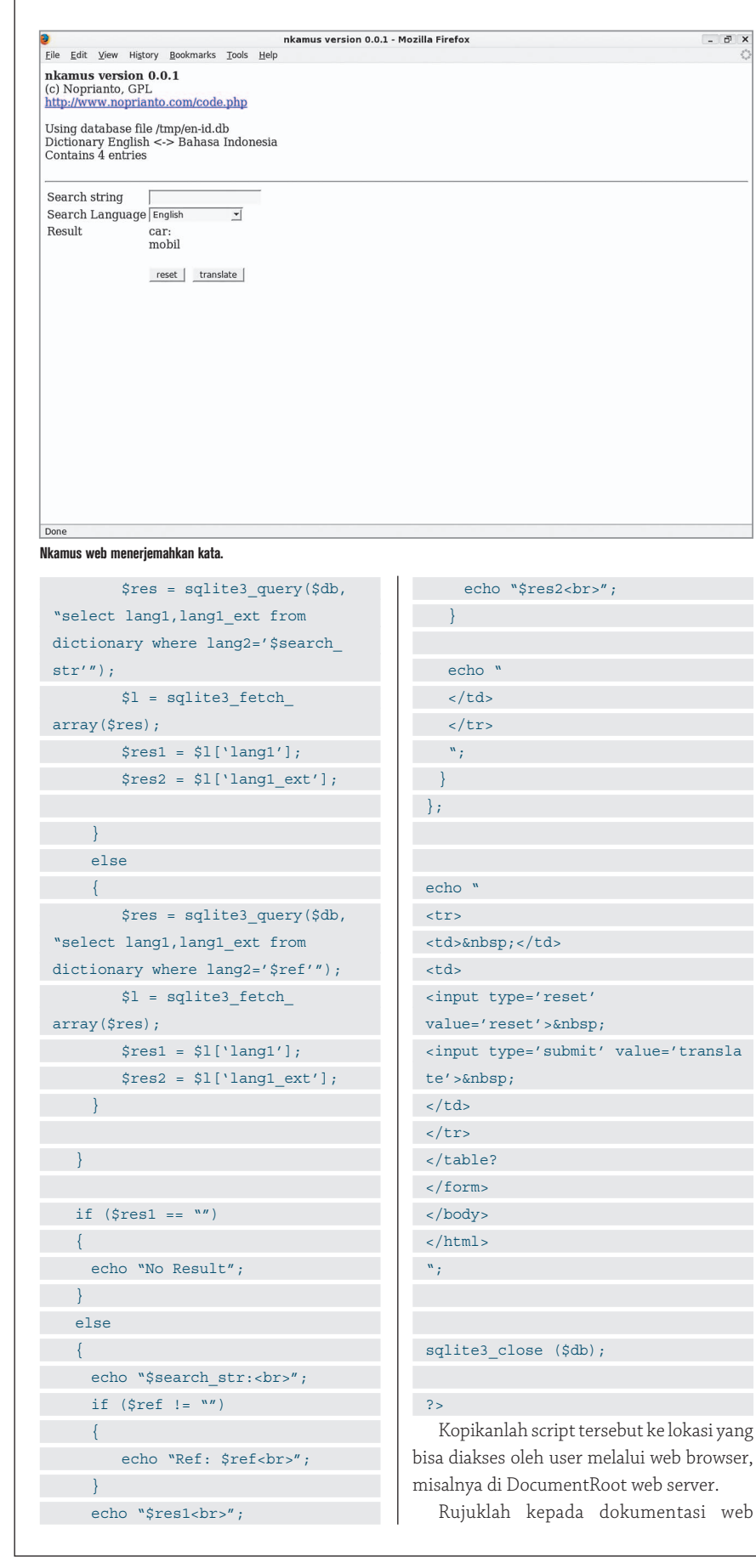

 server Anda untuk informasi selengkapnya.

User kemudian dapat menjalankan script tersebut, dengan memberikan alamat berikut di web browser:

http://<SERVER>/[<INFORMASI\_ PATH\_TAMBAHAN>]/nkamus-web.php Contoh:

http://192.168.0.1/nkamus-web.php

Penjelasan source code:

- Apabila diperlukan, rujuklah ke bagian pembahasan database di edisi sebelumnya.
- · Perhatikanlah variabel \$app\_dbfile yang berisi *path* ke file database kamus. Di contoh ini, file database yang digunakan adalah /tmp/en-id.db. Ubahlah sesuai dengan konfigurasi Anda.
- · File database, kemudian kita buka dengan sqlite3\_open(). Contoh:

\$db = sqlite3\_open(\$app\_dbfile);

- Selanjutnya, *query* bisa diberikan dengan sqlite3\_query(). Contoh:

\$res = sqlite3\_query(\$db, "select lang1\_desc,lang2\_desc from info");

- Untuk mendapatkan hasil query *select*  misalnya, kita bisa menggunakan sqlite3\_fetch\_array(). Contoh: \$l = sqlite3\_fetch\_array(\$res);

 $$$ lang1 =  $$$ l['lang1 desc'];

- \$lang2 = \$l['lang2\_desc'];
- Untuk menutup database, kita menggunakan sqlite3\_close(). Contoh: sqlite3\_close (\$db);
- Kita akan selalu menampilkan *form*  HTML (dengan metode *post, action* ke nkamus-web.php?action=translate). Apabila kita mendapatkan \$\_POST dan user memasukkan informasi dengan benar, maka barulah kita mencari ke database. Logika program ini sama dengan contoh-contoh di edisi sebelumnya.

Dengan selesainya pembahasan nkamusweb.php ini, kita sudah memiliki cukup banyak interface yang bisa digunakan oleh berbagai kalangan user. Aplikasi kamus ini masih terdapat kelemahan, baik di struktur database ataupun *front end*. Silakan dikembangkan dan dibagi bersama, untuk kemajuan bersama.

**Noprianto** [noprianto@infolinux.co.id]

## Membangun Yahoo! Messenger Sendiri

Y ahoo! Messenger adalah salah satu instant messenging yang sangat terkenal di Internet. Yahoo! IM sendiri tersedia untuk hampir semua platform, mulai Windows, Mac, Unix/Linux, sampai perangkat handheld. Anda pun bisa membangun client Yahoo! Messenger sendiri, baik untuk dijalankan standalone ataupun untuk di-embed ke dalam aplikasi Anda.

Dengan meng-*embed* fasilitas Yahoo! Instant Messenging ke dalam aplikasi, Anda bisa mengintegrasikan aplikasi yang Anda bangun dengan fasilitas komunikasi dengan pengguna Yahoo!. Selain itu, kalaupun Anda membangun untuk sekedar iseng, riset ataupun tujuan lainnya, selalu menarik untuk menghadirkan *instant messenging client* a la Anda sendiri.

Client Yahoo! Messenger akan kita bangun dengan pustaka libyahoo2, yang bisa di*download* dari *website*-nya, *http://libyahoo2. sourceforge.net/*. Sebagai pustaka untuk Yahoo!, libyahoo2 datang cukup lengkap dengan beberapa fitur berikut ini:

- Pengiriman pesan yang mendukung UTF8 dan typing notification.
- Penanganan *buddy* (*add, remove, change group, ignore, unignore, reject, status update, group rename*, dan *search*).
- $\bullet$  Mendukung Yahoo! Address Book.
- · Pengubahan status.
- Mendukung *Conference* (*new conference, join, invite member, decline join, leave conference,* dan *send message*).
- Mendukung Yahoo! Chat (*list chatroom, join/leave chatroom*).
- Mendukung *webcam* (melihat webcam orang lain, *broadcast* gambar webcam).
- File Transfer (*send/receive* melalui server file transfer Yahoo, ataupun menerima file langsung dari client lainnya).
- $\bullet$  Notifikasi e-mail.
- $\bullet$  *Identity*.

Yang tidak didukung adalah *Voice message* dan *Imvironment*.

Beberapa aplikasi IM yang memanfaatkan libyahoo2 adalah: ayttm, everybuddy, Fire, KYIM, Yahoo pager, Qazoo, Freehoo, Miranda, dan Center ICQ. Libyahoo2 sendiri merupakan turunan modul Yahoo dari Gaim.

Untuk menggunakan libyahoo2, download-lah terlebih dahulu pustaka tersebut dari website-nya. Sampai tulisan ini dibuat, versi terbaru libyahoo2 adalah 0.7.5, yang dirilis pada 8 Agustus 2004.

Program yang akan kita bangun, nsimpleyahoo, adalah program IM yang sangat sederhana, yang memiliki fitur:

- Dapat menampilkan daftar buddy.
- $\bullet$  Dapat menerima pesan instan.
- $\bullet$  dapat menampilkan notifikasi pengetikan.
- Dapat mengirim pesan ke buddy.
- Berjalan pada *text* terminal.

Sebagai catatan, nsimpleyahoo dibangun di atas sistem Zenwalk Linux 4.4.1, libyahoo2 versi 0.7.5 dan GCC versi 3.4.6.

### **Instalasi**

Lakukanlah langkah-langkah berikut ini untuk instalasi libyahoo2:

- Ekstraksi arsip, dan masuk ke direktori hasil ekstrak:

\$ tar jxvf libyahoo2-0.7.5.tar.

### bz2 \$ cd libyahoo2-0.7.5

- · konfigurasi:
	- \$ ./configure –prefix=/usr
- $\bullet$  kompilasi:
- \$ make
- instalasi (sebagai *root*): # make install

### **Catatan Penting**

Pustaka ini mewajibkan kita untuk mengimplementasikan semua *callback* yang terdapat pada file yahoo2\_callbacks.h di direktori src relatif terhadap direktori arsip. Untungnya, semua parameter dan penjelasan juga disertakan di file tersebut. Fungsi-fungsi tersebut harus kita implementasikan, walaupun tidak berisikan apa-apa. Apabila kita tidak melakukannya, kesalahan akan terjadi pada saat *linking*.

Dengan demikian, pada pembahasan source code, Anda akan melihat puluhan fungsi yang tidak memiliki isi.

Catatan penting lainnya adalah kita akan menggunakan *header-header* berikut:

yahoo2.h yahoo2\_callbacks.h

### **Source Code**

Pustaka ini datang dengan satu client, di mana source codenya tersimpan pada file src/sample\_client.c (membutuhkan yahoo\_util.c dan yahoo\_util.h), relatif ter-

hadap direktori arsip. Namun, sample\_client.c tersebut sangat besar dan rumit. Penulis mengambil fungsi-fungsi utama (yang dibutuhkan untuk aplikasi kita) dari source code tersebut (pada kenyataannya, fungsi-fungsi tersebut umumnya siap pakai; apabila diperlukan, kita bisa melakukan modifikasi). Karena source code tersebut dilisensikan secara GPL, maka source code yang dibahas di tulisan ini pun dilisensikan GPL. Begitupun jika Anda membangun aplikasi berbasiskan source di tulisan ini, ataupun dari sample\_client.c.

Berikut ini adalah source code nsimpleyahoo.c:

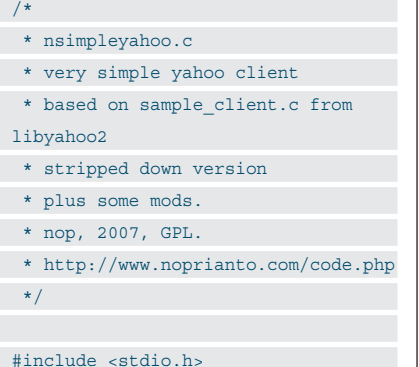

```
#include <stdlib.h>
#include <string.h>
#include <time.h>
#include <errno.h>
#include <netdb.h>
#include <sys/types.h>
#include <sys/socket.h>
#include <netinet/in.h>
#include <arpa/inet.h>
#include <yahoo2.h>
#include <yahoo2_callbacks.h>
```
 $\# \text{define } \text{FREE}(x)$  if  $(x)$  ${free(x); x=NULL;}$ #define y\_new0(type, n) (type \*)calloc((n), sizeof(type)) #define print\_message(x) { printf x; printf("\n");  $}$ 

static char \*local\_host = NULL;

```
typedef struct
```

```
\left\{ \begin{array}{c} \end{array} \right\} char yahoo_id[255];
  char password[255];
  int id;
    int fd;
    int status;
```

```
 char *msg;
} yahoo_local_account;
typedef struct 
\left\{ \begin{array}{c} \end{array} \right\}char yahoo id[255];
   char name[255];
 int status;
   int away;
   char *msg;
 char group[255];
} yahoo_account;
 static yahoo local account * ylad =
 NULL;
 static YList * buddies = NULL;
 struct connect_callback_data 
 {
   yahoo_connect_callback callback;
  void * callback data;
   int id;
   int tag;
 };
 YList *connections = NULL;
 struct _conn 
 {
   int tag;
   int fd;
   int id;
 yahoo_input_condition cond;
   void *data;
   int remove;
};
 static int connection_tags=0;
 static char * get buddy name(char
 * yid)
 {
   YList * b;
  for (b = \text{buddies}; b; b = b \text{-next}) {
    yahoo_account * ya = b->data;
     if(!strcmp(yid, ya->yahoo_id)) 
 return ya->name&&*ya->name?ya->name:
 ya->yahoo_id;
  }
   return yid;
 }
```
void ext\_yahoo\_status\_changed(int

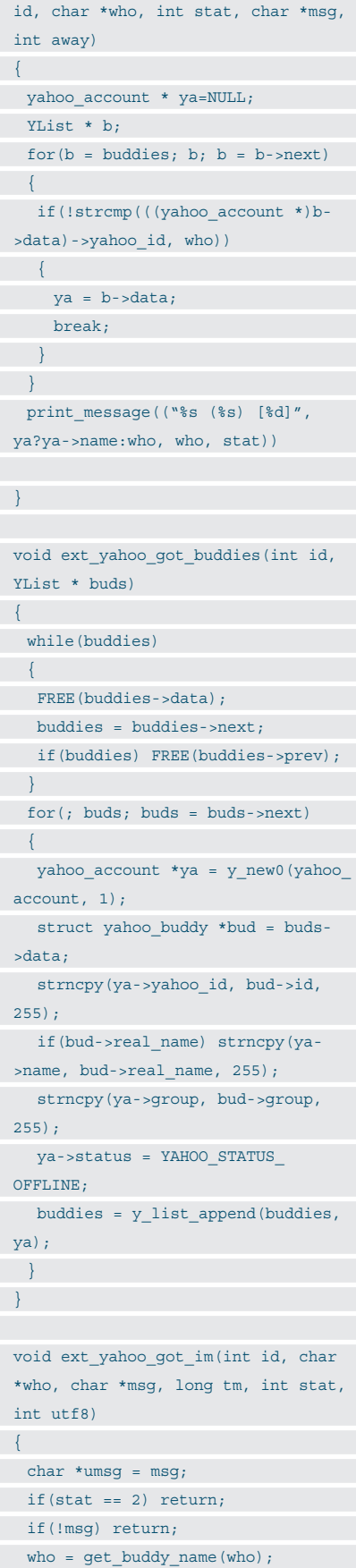

if(fatal) yahoo\_logout();

int ext\_yahoo\_add\_handler(int id,

}

```
if(tm)\left\{\begin{array}{c}1\end{array}\right\} char timestr[255];
   strncpy(timestr, ctime((time t
 *)&tm), sizeof(timestr));
   timestr[strlen(timestr) - 1] = 
 '\0';
    print_message(("[Offline message 
 at %s from %s]: %s", timestr, who, 
 umsg))
\rightarrow }
 else 
\left\{\right\} if(!strcmp(umsg, "<ding>")) 
printf("\a");
    print_message(("%s: %s", who, 
 umsg))
\rightarrow if(utf8) FREE(umsg);
}
 void ext_yahoo_typing_notify(int id, 
 char *who, int stat)
\left\{ \right. if(stat) print_message(("%s is 
 typing...", who));
}
 void yahoo_logout()
\left\{ \begin{array}{c} \end{array} \right\} if (ylad->id <= 0) return;
 yahoo_logoff(ylad->id);
  yahoo_close(ylad->id);
   ylad->status = YAHOO_STATUS_
 OFFLINE;
ylad - id = 0;
  print_message(("logged out"));
 }
 void ext_yahoo_login(yahoo_local_
 account * ylad, int login_mode)
 \left\{ \right. ylad->id = yahoo_init_with_
 attributes(ylad->yahoo_id, ylad-
 >password, "local_host", local_host, 
 "pager_port", 23, NULL);
  ylad->status = YAHOO_STATUS_
```

```
OFFLINE;
  yahoo_login(ylad->id, login_mode);
 }
 void ext_yahoo_login_response(int 
 id, int succ, char *url)
\left\{ \right. if (succ == YAHOO_LOGIN_OK) 
\left| \cdot \right| ylad->status = yahoo_current_
 status(id);
     print_message(("Login OK."));
     return;
\rightarrow else if(succ == YAHOO_LOGIN_
 PASSWD) 
\left\langle \cdot \right\rangle print_message (("Wrong 
 password."));
\rightarrow } \rightarrow else if(succ == YAHOO_LOGIN_LOCK) 
  {
     print_message (("Account locked. 
 Please visit %s", url));
\rightarrow }
           else if(succ == YAHOO_LOGIN_
 DUPL) 
\left\{\right\} print_message (("Duplicate 
login."));
\rightarrow }
 else if(succ == YAHOO_LOGIN_SOCK) 
\left| \cdot \right| print_message (("Server closed 
the socket."));
 } else
        \left\{\right\} print_message (("General 
 error."));
  }
    ylad->status = YAHOO_STATUS_
```
OFFLINE;

}

 $\left\{ \right.$ 

yahoo\_logout();

\*err, int fatal)

void ext\_yahoo\_error(int id, char

 fprintf(stdout, "Yahoo Error: "); fprintf(stdout, "%s", err); fprintf(stdout, "\n");

int fd, yahoo\_input\_condition cond, void \*data)  $\left\{ \right.$  struct \_conn \*c = y\_new0(struct  $_{conn, 1}$ ; c->tag = ++connection\_tags;  $c - > id = id;$  $c \rightarrow fd = fd;$  $c$ ->cond = cond;  $c$ ->data = data; connections = y\_list\_ prepend(connections, c); return c->tag; } void ext\_yahoo\_remove\_handler(int id, int tag)  $\left\{ \begin{array}{c} \end{array} \right\}$ YList \*1; for(1 = connections; 1; 1 = y list  $next(l)$ )  $\left\{ \begin{array}{c} 1 \end{array} \right.$ struct conn  $*c = 1 - 3)$  if(c->tag == tag)  $\mathcal{L} = \{L_1, L_2, \ldots, L_n\}$  $c$ ->remove = 1; return;  $\rightarrow$  } } static void connect\_complete(void \*data, int source, yahoo\_input\_ condition condition)  $\left\{ \right.$ struct connect callback data \*ccd  $=$  data; int error, err size = sizeof(error); ext\_yahoo\_remove\_handler(0, ccd- >tag); getsockopt(source, SOL\_SOCKET, SO\_ERROR, &error, (socklen\_t \*)&err\_ size); if(error)  $\left\{ \right.$ close(source);

```
source = -1;
\left\{\begin{array}{c}1\end{array}\right\} ccd->callback(source, error, ccd-
 >callback_data);
   FREE(ccd);
}
 void yahoo_callback(struct _conn *c, 
yahoo_input_condition cond)
\left\{ \begin{array}{c} 1 \end{array} \right\} int ret=1;
char buff[1024] = \{0\};
if(c->id < 0)\left\{\begin{array}{c}1\end{array}\right\}connect complete(c->data, c->fd,
cond);
 } 
   else 
\left\{\right\} if(cond & YAHOO_INPUT_READ) ret 
 = yahoo_read_ready(c->id, c->fd, c-
>data);
   if(ret>0 && cond & YAHOO_INPUT_
 WRITE) ret = yahoo_write_ready(c-
>id, c->fd, c->data);
  if(ret == -1) snprintf(buff, 
 sizeof(buff), "Yahoo read error 
(%d): %s", errno, strerror(errno));
  else 
   if(ret == 0) snprintf(buff,
 sizeof(buff), "Yahoo read error: 
Server closed socket");
   if(buff[0]) print_
message((buff));
 }
}
 int ext_yahoo_connect_async(int id, 
 char *host, int port, yahoo_connect_
 callback callback, void *data)
\left\{ \right.struct sockaddr in serv addr;
static struct hostent *server;
 int servfd;
   struct connect_callback_data * 
 ccd;
 int error;
   if(!(server = gethostbyname(host))) 
  {
  errno=h_errno;
    return -1;
                                                {
```

```
 }
   if((servfd = socket(AF_INET, SOCK_
 STREAM, 0)) < 0)
  \left\{ \right. return -1;
  }
   memset(&serv_addr, 0, sizeof(serv_
 addr));
  serv addr.sin family = AF INET; memcpy(&serv_addr.sin_addr.s_addr, 
 *server->h_addr_list, server->h_
 length);
   serv_addr.sin_port = htons(port);
   error = connect(servfd, (struct 
 sockaddr *) &serv_addr, sizeof(serv_
 addr));
   if(!error) 
   {
    callback(servfd, 0, data);
    return 0;
  } 
   else if(error == -1 && errno == 
 EINPROGRESS) 
  {
    ccd = calloc(1, sizeof(struct 
 connect callback data));
    ccd->callback = callback;
   ccd->callback data = data;
   ccd->id = id;
    ccd->tag = ext_yahoo_add_
 handler(-1, servfd, YAHOO_INPUT_
 WRITE, ccd);
    return ccd->tag;
   } 
   else 
  {
   if(error == -1)\left\{ \right.\rightarrow close(servfd);
    return -1;
  }
 }
 static void local_input_callback(int 
 source)
char line [1024] = \{0\};
```
char  $cmd[64] = {0};$ char data $[960] = \{0\};$ 

char yaccount  $[255] = \{0\}$ ; char message $[705] = \{0\};$  int i,j, index; char c;  $i=0; c=0;$  do  $\left\{ \begin{array}{c} \end{array} \right\}$ if(read(source,  $\&c$ , 1) <= 0)  $c='\setminus 0'$ ; if(c ==  $\iota \rightharpoonup r'$ ) continue; if(c ==  $\ln'$ ) break; if(c ==  $\lceil b' \rceil$ ) {  $if(!i)$  continue;  $c = \sqrt{0'$ ; i--;  $\rightarrow$  if(c)  $\left\{ \right.$  $line[i++] = c;$ line[i]=' $\backslash$ 0';  $\rightarrow$ } while(i<1023 && c !=  $'\n$ ); if(line[0]) { for  $(i=0; i<sup>str</sup>len (line); i++)$  { if  $(line[i] != '')$  $\sim$  {  $cmd[i] = line[i];$  $\left\{\begin{array}{cc} 1 & 1 \\ 1 & 1 \end{array}\right\}$  else  $\sim$  {  $index = i + 1;$  break;  $\left\{\begin{array}{cc} 1 & 1 \\ 1 & 1 \end{array}\right\}$  $\rightarrow$  $cmd[i] = 0;$ for  $(i = index, j = 0; i <$  $\begin{tabular}{ll} \bf strlen(line) & \tt ; & \tt i++ , & \tt j++) \end{tabular}$  $\left\{ \right.$  $data[j] = line[i];$  $\rightarrow$  $data[j] = 0;$  if (strcmp(cmd, "keepalive") == 0)  $\left\{ \right.$  print\_message ((">> Sending keep alive command")); yahoo\_keepalive(ylad->id); } else if (strcmp(cmd, "im") == 0)  $\left\{ \right.$ 

```
for (i=0; i < strlen (data);i_{++}\sim \sim \sim \sim \simif (data[i] != '')\left\{\right\}yaccount[i] =data[i];
 }
          else
  {
                    index = i + 1;
                     break;
 }
 \left\{\begin{array}{cc} \end{array}\right\} yaccount[i] = 0;
     for (i = index, j=0; i < str1en(data); i++, j++)
 \sim {
         message[j] = data[i];\rightarrow message[j] = 0;
      print_message (("Sending IM to 
 %s", yaccount));
      yahoo_send_im(ylad -> id, NULL, 
yaccount, message, 0);
 }
 else
 \left\{ \right. print_message (("Unknown 
 command."));
 \rightarrow }
 }
int main(int argc, char * argv[])
\left\{ \begin{array}{c} \end{array} \right\} int status;
int log level;
 int lfd=0;
fd set inp, outp;
 struct timeval tv;
int fd stdin = fileno(stdin);
  YList *l=connections;
   ylad = y_new0(yahoo_local_account, 
 1);
printf("Yahoo Id: ");
  scanf("%s", ylad->yahoo id);
 printf("Password: ");
 scanf("%s", ylad->password);
printf(\sqrt[n]{n});
```
 ext\_yahoo\_login(ylad, YAHOO\_ STATUS AVAILABLE); while(1)  $\left\{\begin{array}{c}1\end{array}\right\}$ FD\_ZERO(&inp); FD\_ZERO(&outp); FD\_SET(fd\_stdin, &inp); tv.tv\_sec=1; tv.tv\_usec=0;  $lfd=0;$  for(l=connections; l; )  $\left\{ \right.$ struct \_conn  $*c = 1 - >data;$  if(c->remove)  $\sim$  { YList  $*n = y_list.next(1);$  connections = y\_list\_remove\_ link(connections, l); y\_list\_free\_1(l); free(c);  $l=n$ :  $\left\{ \begin{array}{c} 1 & 1 \\ 1 & 1 \end{array} \right\}$  else  $\sim$  { if(c->cond & YAHOO\_INPUT\_ READ) FD\_SET(c->fd, &inp); if(c->cond & YAHOO\_INPUT\_ WRITE) FD\_SET(c->fd, &outp); if(lfd <  $c$ ->fd) lfd =  $c$ ->fd;  $l = y$  list next(l);  $\left\{\begin{array}{cc} 1 & 1 \\ 1 & 1 \end{array}\right\}$  $\rightarrow$  select(lfd + 1, &inp, &outp, NULL, &tv); if(FD\_ISSET(fd\_stdin, &inp)) local\_input\_callback(0); for(1 = connections;  $1; 1 =$ y\_list\_next(l))  $\left\{ \begin{array}{c} 1 \end{array} \right\}$ struct conn  $*c = 1 - >data;$  if(c->remove) continue; if(FD\_ISSET(c->fd, &inp)) yahoo\_ callback(c, YAHOO\_INPUT\_READ); if(FD\_ISSET(c->fd, &outp)) yahoo\_callback(c, YAHOO\_INPUT\_ WRITE);  $\rightarrow$  } while(connections)

{

### YList \*tmp = connections; struct \_conn \* c = connections- >data; close(c->fd); FREE(c); connections = y\_list\_remove\_ link(connections, connections); y\_list\_free\_1(tmp); } yahoo\_logout(); FREE(ylad); return 0; } int ext\_yahoo\_log(char \*fmt,...) { } int ext\_yahoo\_connect(char \*host, int port)  $\left\{ \begin{array}{c} \end{array} \right.$ } void ext\_yahoo\_got\_cookies(int id)  $\left\{ \right.$ } void ext\_yahoo\_got\_ignore(int id, YList \* igns)  $\left\{ \right.$ } void ext\_yahoo\_rejected(int id, char \*who, char \*msg)  $\left\{ \right.$ } void ext\_yahoo\_contact\_added(int id, char \*myid, char \*who, char \*msg) { } void ext\_yahoo\_game\_notify(int id, char \*who, int stat)  $\left\{ \right.$ } void ext\_yahoo\_mail\_notify(int id, char \*from, char \*subj, int cnt) { } void ext\_yahoo\_got\_webcam\_image(int id, const char \*who, const unsigned char \*image, unsigned int image\_ size, unsigned int real\_size, unsigned int timestamp) { } void ext\_yahoo\_webcam\_viewer(int id, char \*who, int connect) { }

TUTORIAL YAHOO! MESSENGER

void ext\_yahoo\_webcam\_closed(int id, char \*who, int reason) { } void ext\_yahoo\_webcam\_data\_ request(int id, int send) { } void ext\_yahoo\_webcam\_invite(int id, char \*from) { } void ext\_yahoo\_webcam\_invite\_ reply(int id, char \*from, int accept) { } void ext\_yahoo\_system\_message(int id, char \*msg)  $\left\{ \right.$ } void ext\_yahoo\_got\_file(int id, char \*who, char \*url, long expires, char \*msg, char \*fname, unsigned long fesize)  $\left\{ \right.$ } void ext\_yahoo\_got\_identities(int id, YList \* ids) { } void ext\_yahoo\_chat\_yahoologout(int id) { } void ext\_yahoo\_chat\_yahooerror(int id)  $\left\{ \right.$ } void ext yahoo got search result(int id, int found, int start, int total, YList \*contacts) { } void ext\_yahoo\_got\_conf\_invite(int id, char \*who, char \*room, char \*msg, YList \*members) { } void ext\_yahoo\_conf\_userdecline(int id, char \*who, char \*room, char \*msg) { } void ext\_yahoo\_conf\_userjoin(int id,

char \*who, char \*room) { } void ext\_yahoo\_conf\_userleave(int id, char \*who, char \*room) { } void ext\_yahoo\_conf\_message(int id, char \*who, char \*room, char \*msg, int utf8) { } void ext\_yahoo\_chat\_cat\_xml(int id, char \*xml) { } void ext\_yahoo\_chat\_join(int id, char \*room, char \* topic, YList \*members, int fd) { } void ext\_yahoo\_chat\_userjoin(int id, char \*room, struct yahoo\_chat\_member \*who) { } void ext\_yahoo\_chat\_userleave(int id, char \*room, char \*who) { } void ext\_yahoo\_chat\_message(int id, char \*who, char \*room, char \*msg, int msgtype, int utf8)

} Lakukanlah kompilasi dengan perintah berikut:

\$ gcc -o nsimpleyahoo nsimpleyahoo. -lyahoo2

Setelah itu, jalankanlah program kita dengan perintah berikut:

### \$ ./nsimpleyahoo

#### Yahoo Id:

{

Sebagai catatan, pada saat memasukkan *password*, apa yang diketikkan akan terlihat. Lihatlah sample\_client.c untuk menjadikannya tidak terlihat.

Ketika *login* sukses dilakukan, semua buddy aktif akan ditampilkan, lengkap dengan kode yang ditulis di dalam kurung siku. Kode 0 berarti *available*. Untuk kode selengkapnya, lihatlah pada file src/yahoo2\_types.h.

Apabila ada buddy yang sedang menge-

tik pesan untuk kita, sebuah notifikasi akan ditampilkan, dan apabila ada pesan masuk, akan ditampilkan juga langsung.

Untuk mengetikkan pesan, berikanlah format perintah berikut ini:

im<spasi><yahoo\_id\_

tujuan><spasi><pesan>

Agar sesi yahoo! kita dianggap tetap aktif, berikanlah perintah berikut ini setiap beberapa saat tidak ada aktivitas:

### keepalive

Perintah-perintah tersebut adalah kreasi penulis sendiri. Kreasikan sendiri pula perin tah yang ingin Anda gunakan.

### **Informasi Selanjutnya**

- Kita mengimplementasikan semua callback, dan ketika suatu *event* terjadi, callback yang bersesuaian yang dijalankan. Rujuklah selalu ke file src/yahoo2\_callbacks.h untuk informasi selengkapnya. Semua dijelaskan dengan cukup baik di file tersebut.
- $\bullet$  Bacalah file README yang disertakan untuk alur kerja, dan fungsi-fungsi yang bisa digunakan.
- · Sekali lagi, bacalah kedua file tersebut dengan sangat teliti. Penulis menghabiskan waktu cukup lama untuk *debug,* ha nya karena tidak membaca dengan teliti.
- Ketika login selesai dilakukan, callback ext\_yahoo\_login\_response akan dijalankan. Pada saat itu, daftar buddy belum tersedia. Kita harus menunggu ext\_yahoo\_got\_buddies dan ext\_yahoo\_got\_ cookies.
- $\bullet$  Untuk notifikasi pengetikkan, callback ext\_yahoo\_typing\_notify akan dijalankan, ketika event terjadi.
- Ketika kita menerima IM, callback ext\_ yahoo\_got\_im akan dijalankan.
- Untuk mengirim pesan, kita menggunakan fungsi yahoo\_send\_im.
- Untuk memberitahu server bahwa kita masih aktif, gunakan fungsi yahoo\_keepalive. Pada aplikasi sesungguhnya, ini seharusnya dilakukan otomatis.
- Untuk pengembangan lebih lanjut, bacalah file src/sample\_client.c

Sampai di sini, Anda sudah memiliki Yahoo!Messenger Anda sendiri. Menarik bukan? Silakan kembangkan lebih lanjut, sesuai keinginan Anda!

**Noprianto** [noprianto@infolinux.co.id

# **IKLAN**

## TUTORIAL LINUX LIVE SCRIPT

## Membuat Linux LiveCD dengan Linux Live Script

T utorial singkat ini akan membahas bagaimana menjadikan sistem Linux yang Anda gunakan menjadi Linux Live, yang dapat berjalan langsung dari CD. Dengan demikian, Anda dapat membawa sistem Linux Live Anda ke manapun. Tentu saja, ini berarti Anda dapat bekerja atau menikmati komputer dengan Linux, di manapun Anda berada.

Seperti kita ketahui bersama, Linux mendukung sistem *live* CD, sehingga dapat dijalankan langsung dari CD, tanpa harus diinstal terlebih dahulu ke harddisk. Kemampuan ini sangatlah membantu, di antaranya untuk mempromosikan Linux kepada masyarakat luas yang sudah mendengar tentang Linux, namun belum berani/memiliki kesempatan untuk menginstal Linux di komputer mereka masing-masing.

Beberapa waktu yang lalu, salah satu distribusi Linux LiveCD yang sangat populer adalah Knoppix. Sampai-sampai, banyak sekali distribusi Linux Live yang dikembangkan dari Knoppix. Setelah puas dengan CD, Knoppix pun dapat pula dijalankan dari DVD. Versi CD sendiri, walaupun hanya mampu menampung 650 MB, isinya telah dikompres terlebih dahulu, sehingga isi sesungguhnya bisa sampai sekitar 2 GB. Dengan DVD berukuran 4 GB, Knoppix memiliki hampir semua aplikasi populer Linux/*open source* yang terinstal di DVD, dan siap digunakan.

Seperti disebutkan sebelum, dengan membawa Linux LiveCD, Anda bisa bekerja di manapun, selama komputer tersebut memiliki CD-ROM drive, dan memiliki spesifikasi yang cukup tinggi untuk menjalankan Linux Live CD yang Anda bawa.

Sekarang, bagaimana kalau Linux Live yang Anda bawa bukanlah Knoppix, atau Puppy Linux, atau distribusi-distribusi lainnya? Bagaimana kalau Linux Live yang Anda bawa adalah sistem Linux yang terinstal di komputer Anda, yang telah berisikan sejumlah aplikasi pilihan Anda? Tentulah akan sangat menarik. Selain itu, kalau Anda menggunakan aplikasi yang tidak lazim ditemukan di berbagai Linux LiveCD, Anda tetap bisa bekerja tanpa harus kerepotan melakukan instalasi aplikasi tersebut, setiap kali Anda berpindah komputer.

Untungnya, pembuatan Linux LiveCD berdasarkan sistem Anda tidaklah rumit untuk dilakukan. Tutorial ini akan membahas langkah-langkah untuk membuat Linux LiveCD Anda sendiri.

### **1. Siapkan Sistem Anda**

Langkah pertama adalah langkah yang paling penting. Installah distribusi Linux favorit Anda ke harddisk. Aturlah agar Anda hanya memasukkan program-program yang paling penting saja, sehingga berukuran maksimal lebih kurang 2 GB.

Anda bebas untuk menginstal distribusi Linux apapun, hanya disarankan untuk menggunakan distribusi Linux dengan kernel 2.6 (sangat umum ditemukan pada distribusi Linux yang dirilis lebih kurang mulai tahun 2004). Developer Linux Live Script merekomendasikan Slackware, namun tentu saja distribusi ini bukanlah persyaratan. Penulis menggunakan sistem Linux Zen walk 4.4.1.

Instalasi distribusi Linux berada di luar cakupan tulisan ini. Rujuklah kepada dokumentasi distribusi Linux yang Anda gunakan.

### **2. Dukungan aufs dan squashfs (opsional squashfs-lzma)**

Linux LiveCD yang kita bangun adalah Linux Live yang modern, yang melibatkan penggunaan aufs (Another Union File System), dan Squashfs (opsional squashfs dengan dukungan kompresi LZMA).

### Menggunakan Precompiled Kernel

Bagi Anda yang menggunakan distro slackware atau turunannya, Anda bisa mempergunakan kernel yang dibangun oleh developer Linux Live Script, yang sudah mendukung kedua filesystem tersebut. Download-lah di: *ftp://ftp.slax.org/Linux-Live/kernels/2.6.20/linux-2.6.20-i486-1.tgz*. Pengguna slackware dan turunannya bisa melakukan instalasi dengan installpkg.

# installpkg linux-2.6.20-i486-1.tgz

### Tidak Menggunakan Precompiled Kernel

Bagi Anda yang tidak ingin menggunakan precompiled kernel, Anda dapat memilih untuk melakukan kompilasi sendiri modul kernel untuk aufs dan squashfs (opsional squashfs-lzma). Pastikan Anda memiliki kernel source terkonfigurasi, dan semua tool yang dibutuhkan untuk kompilasi. Pastikan Anda menggunakan kernel 2.6.20, atau yang lebih baru untuk patch sqlzma.

- instruksi untuk instalasi aufs bisa didapatkan di *http://aufs.sourceforge.net/.*
- squashfs bisa didapatkan di *http://* squashfs.sourceforge.net/. Bacalah file INSTALL yang terdapat dalam arsip.

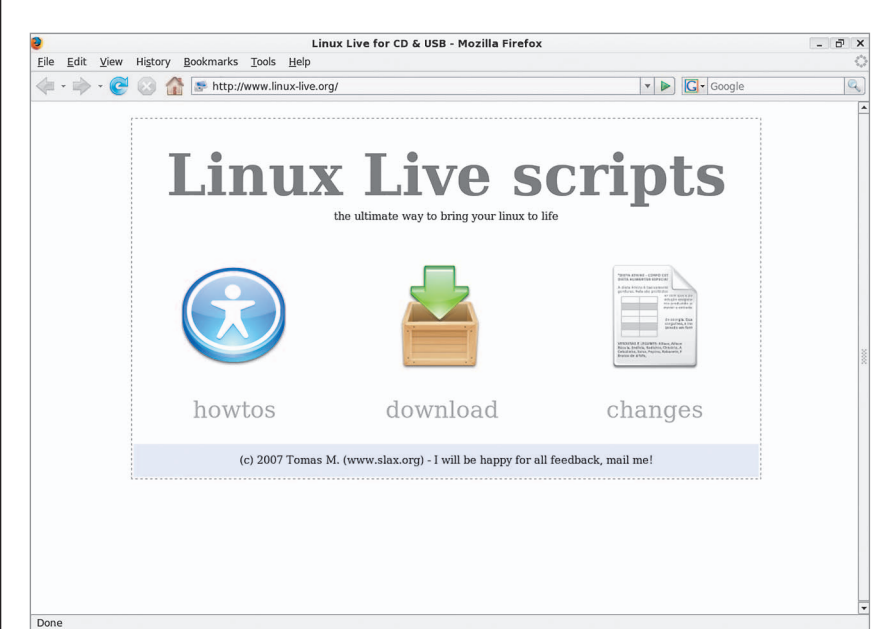

### **Situs web Linux Live Script.**

- Squashfs-lzma bisa didapatkan di *http://* www.squashfs-lzma.org/. Bacalah juga file *http://www.squashfs-lzma.org/dl/sqlzma. txt*.

Sampai di sini, pastikan kernel Anda sudah mendukung semua yang dibutuhkan:

- Dikompilasi ke kernel (*built in*).
	- ext2 (CONFIG\_EXT2\_FS=y).
	- tmpfs (CONFIG\_TMPFS=y).
	- $\bullet$  ramdisk (CONFIG\_BLK\_DEV\_ RAM=y).
	- $\bullet\hspace{1mm}$  initrd (CONFIG\_BLK\_DEV\_ INITRD=y).
- Dikompilasi ke kernel atau dijadikan modul kernel.
	- $\bullet$  loop.
	- $\bullet$  isofs.
- $\bullet$  Modul Aufs dan Squashfs.
	- aufs.
	- squashfs (sqlzma dan unlzma).

### **3. Download dan Instal Linux Live Script**

Linux Live Script bisa di-download di *ftp:// ftp.slax.org/Linux-Live/linux-live-6.0.7.tar. gz* . Setelah itu, ekstraklah ke /tmp dengan perintah:

\$ tar zxvf linux-live-6.0.7.tar.gz \$ mv linux-live-6.0.7/.config /tmp/  $$$  mv linux-live-6.0.7/\* /tmp/ \$ rmdir linux-live-6.0.7

Sebagai catatan, Linux Live Script dibangun oleh Tomas Matejicek, yang juga me rupakan developer SLAX.

### **4. Pembuatan Sistem Linux LiveCD**

Sistem Linux LiveCD siap untuk dibangun. *Login*-lah sebagai root, dan berikanlah perintah berikut ini:

# cd /tmp/ # ./build

### Changing current directory to /tmp Name of your live distro [hit enter for mylinux]:

Isikanlah dengan nama live distro yang Anda inginkan, dan tunggulah proses berikutnya sampai selesai. Tulisan ini akan menggunakan nama default. Catatlah direktori *temporary* pembuatan (contoh di dalam

## TUTORIAL LINUX LIVE SCRIPT

tulisan ini adalah /tmp/live\_data\_1799). Linux Live scripts were installed successfuly in / Enter path for the kernel you'd like to use [hit enter for /boot/ vmlinuz]: ...

### **5. Membangun ISO**

Masukanlah ke direktori temporary yang sudah Anda lihat, dan ingat pada langkah sebelumnya (contoh di dalam tulisan ini adalah /tmp/live\_data\_1799).

# cd /tmp/live\_data\_1799/ # cd mylinux/ # ./make\_iso.sh Target ISO file name [ Hit enter for

../../mylinux.iso ]:

Masukkanlah path ke file ISO yang Anda inginkan (tulisan ini akan menggunakan path default), dan tunggulah proses pembuatan ISO berlangsung.

Setelah file ISO selesai dibangun, Anda bisa membakarnya ke CD dengan cdrecord/ wodim. Rujuklah ke dokumentasi cdrecord/ wodim untuk informasi selanjutnya.

Setelah CD selesai dibakar, Anda pun kini memiliki Linux LiveCD milik Anda sendiri. Anda bisa mempromosikannya kepada rekan Anda yang lain, sambil membawanya ke mana-mana (berjaga-jaga, apabila sewaktu-waktu diperlukan). Selamat mencoba!

### **Noprianto** [noprianto@infolinux.co.id]

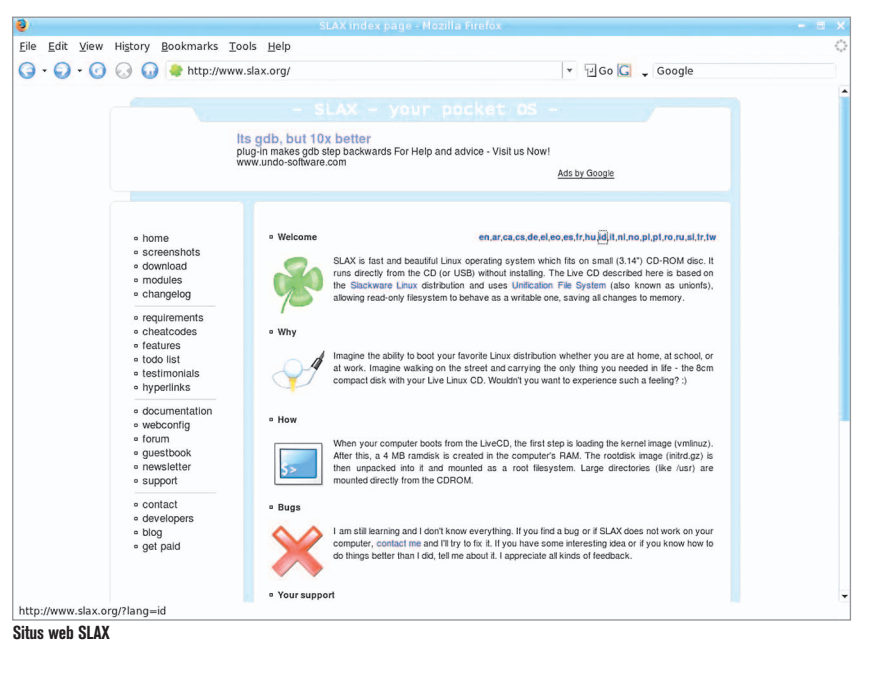

## Virtualisasi Komputer Menggunakan VMware Server

A plikasi virtualisasi sedang menjadi tren yang banyak dibahas saat ini. Pada platform Linux, sudah terdapat beberapa aplikasi virtualisasi yang *free* dan sangat *powerful*. Salah satunya adalah VMware Server, versi free dari VMware yang dapat digunakan untuk membuat virtual PC.

Salah satu tren aplikasi yang sedang ramai dibicarakan akhir-akhir ini adalah aplikasi virtualisasi. Konon kabarnya, kerja sama yang dilakukan antara Microsoft dengan Novell salah satunya adalah untuk meningkatkan kemampuan aplikasi virtualisasi di antara produk Microsoft dan Novell.

Kabar terbaru mengenai virtualisasi juga datang dari Red Hat. Keterlambatan rilis terbaru Red Hat 5.0, yang menyebabkan versi ini baru dirilis pada bulan Maret 2007 yang lalu, juga dikarenakan pihak Red Hat ingin meningkatkan fitur dan integrasi aplikasi virtualisasi dengan menggunakan aplikasi Xen.

Banyak hal yang dapat Anda lakukan dengan menggunakan aplikasi virtualisasi. Beberapa keuntungan menggunakan aplikasi virtualisasi diantaranya:

- Mempermudah pembuatan *software* dan *development testing*.
- Menghemat biaya pembelian *hardware*.
- Testing dan *disaster recovery server*.

Pada platform Linux, sudah terdapat beberapa aplikasi virtualiasasi yang bersifat free dan powerful. Mulai dari User Mode Linux (UML), Xen, Qemu, VMware, dan Virtual Box. Khusus untuk VMware, saat ini sudah terdapat VMware Server yang dapat kita gunakan secara free. Fitur yang terdapat pada VMware Server, hampir serupa dengan VMware Workstation. Bahkan hasil pem buatan *virtual machine* yang tercipta dari VMware Server, dapat juga dijalankan oleh produk VMware yang lainnya.

### **Persiapan**

Sebelum menggunakan VMware Server, ada beberapa persiapan yang harus dilakukan:

1. Instalasi Linux.

 Tutorial ini dibuat dengan menggunakan distro Debian 4.0 sebagai bahan uji cobanya. Namun dengan sedikit penyesuaian, tutorial ini dapat juga dijalankan pada versi distro yang lain tanpa mengalami masalah.

2. Paket VMware Server.

 Paket VMware Server dapat Anda *download*  langsung dari situs *http://www.vmware. com/download/server*. Paket ini juga dapat ditemukan dalam bonus DVD InfoLINUX edisi ini. Pada saat instalasi, VMware Server akan menanyakan *serial number* instalasi software ini. Untuk mendapatkan serial number ini, Anda dapat memperolehnya secara free, dengan cara melakukan registrasi langsung pada halaman situsnya.

### **Instalasi VMware Server**

Beikut ini proses instalasi VMware Server di Debian 4.0:

- 1. Copy semua file DVD InfoLINUX yang terdapat pada folder "rubrik/tutorial/vmwareserver", ke direktori /tmp.
- 2. *Unpack* file VMware-server-1.0.2-39867. tar.gz yang terdapat pada folder /tmp. \$ cd /tmp \$ tar xzvf Vmware-server-1.0.2- 39867.tar.gz
- 3. Buat sebuah direktori bernama /var/vm yang akan kita gunakan untuk meng-

instal virtual machine kita nantinya. Letak direktori ini juga dapat Anda ubah, sesuai dengan keinginan Anda. Hanya saja yang perlu diingat, virtual machine mem butuhkan kapasitas harddisk yang lumayan besar. Untuk itu, pastikan bahwa partisi folder yang akan digunakan, masih memiliki kapasitas yang mencukupi.

4. *Login* sebagai *root*, kemudian jalankan *script installer vmware-install.pl* yang terdapat dalam direktori /tmp/vmware-server-distrib hasil extract file Vmware-server-1.0.2-39867.tar.gz.

 $$ su -$ 

# cd /tmp/vmware-server-distrib

Berikutnya proses instalasi akan menanyakan beberapa pertanyaan. Untuk mudahnya, ikuti saja dengan jawaban *default* yang sudah terdapat pada proses instalasi.

Creating a new installer database using the tar3 format.

Installing the content of the package.

In which directory do you want to install the binary files? [/usr/bin] <-- /usr/bin

What is the directory that contains the init directories (rc0.d/ to rc6.  $d$  $)$  ? [/etc] <-- /etc

<sup># ./</sup>vmware-install.pl

What is the directory that contains the init directories (rc0.d/ to  $rc6. d$ )?<br>[/etc]

What is the directory that contains the init scripts?<br>[/etc/init.d]

In which directory do you want to install the daemon files?  $[745]$ 

In which directory do you want to install the library files?<br>[/usr/lib/vmware]

In which directory do you want to install the manual files? [/usr/share/man

In which directory do you want to install the documentation files?<br>[/usr/share/doc/vmware]

The installation of VMware Server 1.0.2 build-39867 for Linux completed<br>successfully. You can decide to remove this software from your system at<br>time by invoking the following command: "/usr/bin/vmware-uninstall.pl". t any

Before running VMware Server for the first time, you need to configure it by<br>invoking the following command: "/usr/bin/vmware-config.pl". Do you want this<br>program to invoke the command for you now? [yes]

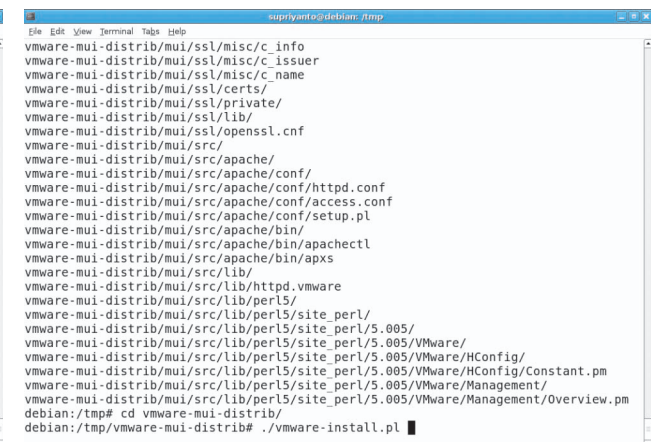

**Proses Instalasi VMware Server. Proses extract dan instalasi VMware Management Interface.**

### What is the directory that contains the init scripts? [/etc/init.d] <-- /etc/init.d

In which directory do you want to install the daemon files? [/usr/sbin] <-- /usr/sbin

In which directory do you want to install the library files? [/usr/lib/vmware] <-- /usr/lib/ vmware

The path "/usr/lib/vmware" does not exist currently. This program is going to create it, including needed parent directories. Is this what you want? [yes] <-- yes

In which directory do you want to install the manual files? [/usr/share/man] <-- /usr/share/man

In which directory do you want to install the documentation files? [/usr/share/doc/vmware] <-- /usr/ share/doc/vmware

The path "/usr/share/doc/vmware" does not exist currently. This program is going to create it, including needed parent directories. Is this what you want?

[yes] <-- yes

The installation of VMware Server

1.0.2 build-39867 for Linux completed successfully. You can decide to remove this software from your system at any time by invoking the following command: "/usr/bin/vmware-uninstall. pl".

Before running VMware Server for the first time, you need to configure it by invoking the following command: "/usr/bin/vmware-config.pl". Do you want this program to invoke the command for you now? [yes] <-- yes

Making sure services for VMware Server are stopped.

Stopping VMware services: Virtual machine monitor done

You must read and accept the End User License Agreement to continue. Press enter to display it. <--[ENTER]

..... snip [LICENCE TEXT] ......

Do you accept? (yes/no) <-- yes

Configuring fallback GTK+ 2.4 libraries.

In which directory do you want to install the mime type icons? [/usr/share/icons] <-- /usr/share/

### icons

The path "/usr/share/icons" does not exist currently. This program is going to create it, including needed parent directories. Is this what you want? [yes] <-- yes

What directory contains your desktop menu entry files? These files have a .desktop file extension. [/usr/ share/applications] <-- /usr/share/ applications

In which directory do you want to install the application's icon? [/usr/share/pixmaps] <-- /usr/share/ pixmaps

Trying to find a suitable vmmon module for your running kernel.

None of the pre-built vmmon modules for VMware Server is suitable for your

running kernel. Do you want this program to try to build the vmmon module for

your system (you need to have a C compiler installed on your system)? [yes] <-- yes

Using compiler "/usr/bin/gcc". Use environment variable CC to override.

What is the location of the directory of C header files that match your running

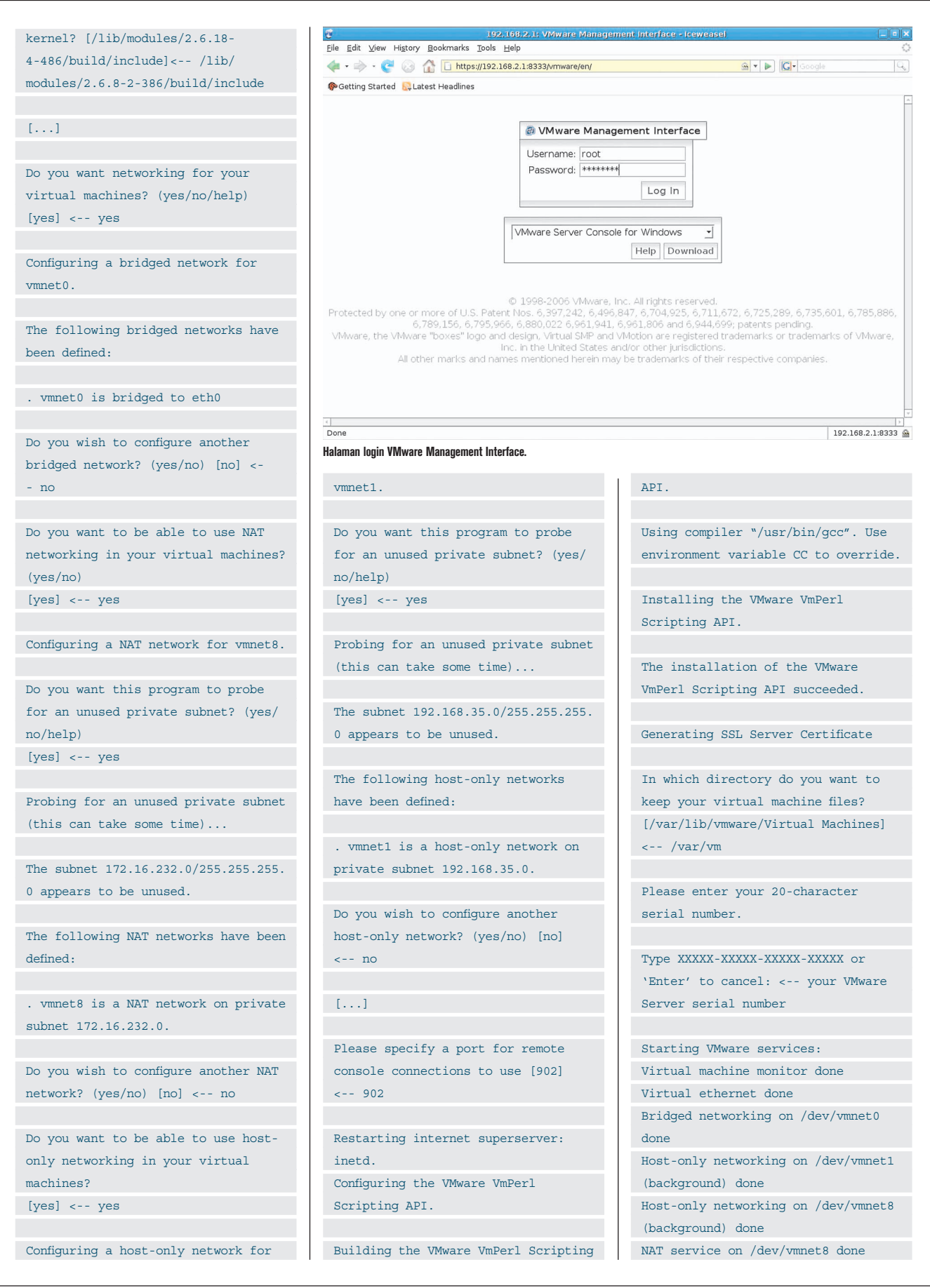

### The configuration of VMware Server 1.0.2 build-39867 for Linux for this running

kernel completed successfully.

Setelah tahapan instalasi di atas dapat berjalan tanpa masalah, berarti paket VMware Server sudah dapat terinstalasi dengan baik. Sekarang kita berlanjut ke tahap selanjutnya.

### **Instalasi VMware Management Interface**

VMWare Management Interface merupakan *tool* manajemen berbasis *web* yang dapat kita gunakan untuk beberapa hal berikut:

- Memonitor status virtual machine dan VMware Server *host* yang sedang berjalan.
- Melakukan proses kontrol (*power on, suspend, resume, reset*, dan *power off*) virtual machine di suatu host.
- Menampilkan detail proses setiap virtual machine, termasuk laporan sistem, informasi hardware, user yang sedang terkoneksi, dan file *log* dari proses yang terjadi.

Satu hal yang perlu dicatat, VMWare Management Interface tidak dapat digunakan untuk menciptakan Virtual PC. Untuk melakukan hal ini, Anda dapat menggunakan VMware *console* di PC client, yang *installer*-nya tersedia, baik pada platform Linux maupun Windows.

Sekarang kita akan menginstalasi VM-

localhost: VMware Management Interface - Icewease Eile Edit View History Bookmarks Tools Help  $\circ$  v D  $|G|$ Getting Started by Latest Headlines @ VMware Server 1.0.2 build-39867 | root@localhost Status Monitor Opt Last updated Sun Apr 29 2007 23:53:44 GMT+0700 (WIT) System Summary 5 Minute Average Processors (1) Memory (566 M) Virtual Machines  $18\%$  III Virtual Machines 160.0 M mm Other  $0%$ Other  $2540M$ 414.0 M **INTERNATIONAL** System Total 18 % IIII System Total Virtual Machines (2) HB Display Name Up % CPU RAM Maria Display Warrie<br>
Maria TestLinux<br>
Powered on | PID 16989 | VMware Tools not available 41 seconds 63 **ILITE** 64.0 M B → E Ubuntu<br>Powered on | PID 17017 | VMware Tools not available 21 seconds 48 **IIII** 96.0 M Download VMware Server Console: Windows (exe) | Linux (rpm) | Linux (tar.gz)  $\circ$  1998-2006 VMware, Inc. All rights reserved.<br>Protected by one or more of U.S. Patent Nos. 6,397,242, 6,496,847, 6,704,925, 6,711,672, 6,725,289, 6,735,601, 6,785,886,<br>6,789,156, 6,795,966, 6,880,022 6,961,941, 6,961,8 © 1998-2006 VMware, Inc. All rights reserved.  $192.168.2.1:8333$ Done Status sistem operasi dalam VMware Management Interface. **Interface** on the status of the first time, you

### TUTORIAL VMWARE SERVER

Installing the content of the

Ware Management Interface. Prosesnya kurang lebih sama dengan proses instalasi VMware-server. Anda hanya perlu menekan *Enter* untuk mengikuti jawaban default dari pertanyaan yang diberikan selama tahapan instalasi.

1. Unpack file VMware-mui-1.0.2-39867.tar. gz yang terdapat pada folder /tmp. cd /tmp

\$ tar xzvf Vmware-mui-1.0.2-39867. tar.gz

- 2. Login sebagai root, kemudian lakukan proses instalasi.
	- $$ su -$
	- # cd /tmp/vmware-mui-distrib
	- # ./vmware-install.pl

Berikutnya proses instalasi akan menanyakan beberapa pertanyaan. Untuk mudahnya, ikuti saja dengan jawaban default yang sudah terdapat pada proses instalasi.

Creating a new installer database using the tar3 format.

```
You must read and accept the End 
User License Agreement to continue.
Press enter to display it. <-- 
[ENTER]
```
... license text ...

```
Do you accept? (yes/no) <-- yes
```
Thank you.

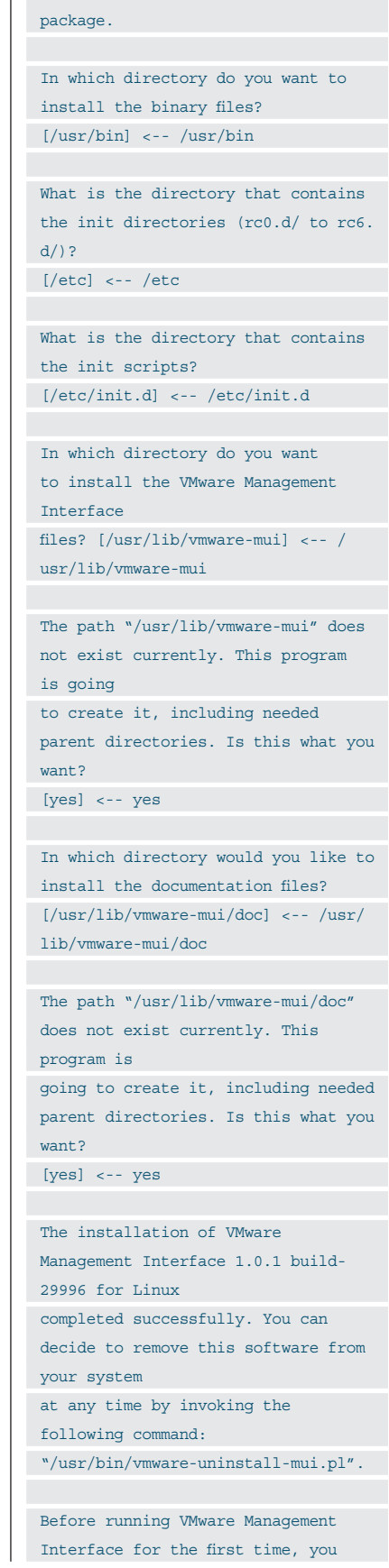

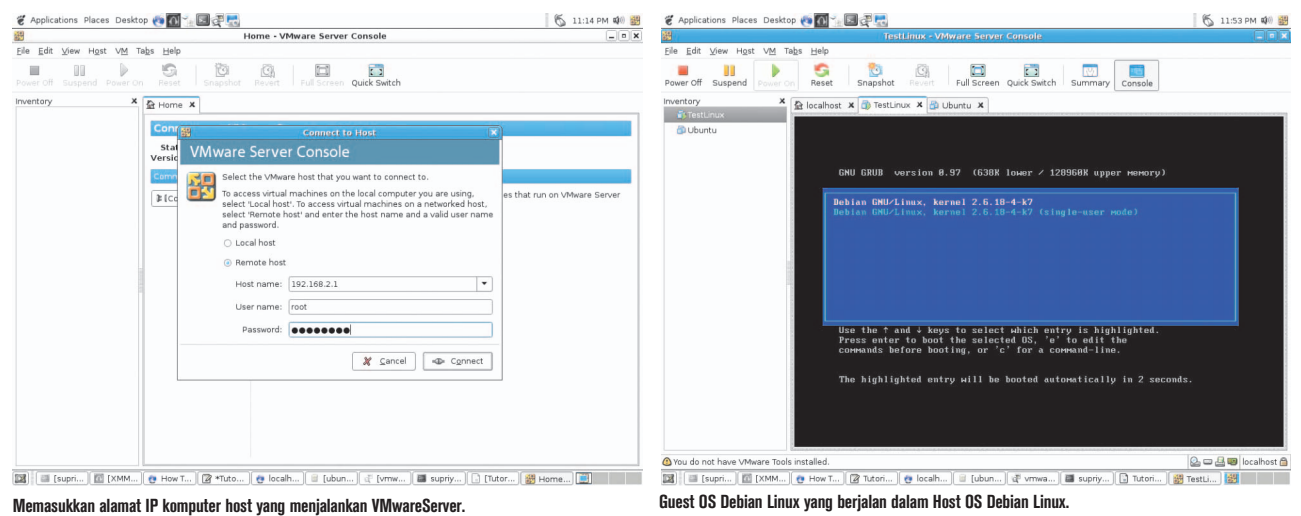

need to configure it by invoking the following command: "/usr/bin/vmware-config-mui.pl". Do you want this program to invoke the command for you now? [yes] <-- yes .................................. .................................. .................................. This interface shows status

information of the installed VM instances and you are able to start and stop VM instances:

Setelah paket VMWare Management Interface terinstalasi dengan baik, Anda dapat segera mengakses halaman VMWare Manage ment Interface dengan menggunakan web browser. Caranya adalah dengan mengetikkan alamat *https://<alamat-ip-pc>:8333*, pada kotak halaman url web browser. Setelah tampil ke halaman login VMWare Management Interface, isikan dengan *username* root dan *password* root pada sisten Linux Anda. Hasilnya dapat terlihat kurang lebih seperti pada Gambar 3.

### **Instalasi VMware Server Console**

Aplikasi terakhir yang harus kita instalasi untuk dapat membuat virtual machine adalah VMware Server Console. Aplikasi ini sendiri dapat kita instalasikan pada PC yang menjalankan VMware Server, maupun pada PC lainnya. Dalam latihan ini, InfoLINUX hanya menggunakan satu PC saja baik untuk menjalankan VMware Server, VMware Management Interface, maupun VMware Server Console.

Berikut langkah untuk menginstalasi aplikasi VMware Server Console.

- 1. Unpack file VMware-server-linux-client-1.0.2-39867.zip yang terdapat pada folder /tmp.
	- \$ cd /tmp

\$ unzip Vmware-server-linux-

client-1.0.2-39867.zip

\$ tar xzvf Vmware-server-console-

1.0.2-39867.tar.gz

2. Login sebagai root, kemudian lakukan proses instalasi

```
$ su -
```
# cd /tmp/vmware-server-consoledistrib

# ./vmware-install.pl

Seperti proses instalasi aplikasi sebelumnya, cukup ikuti saja jawaban *wizard* yang diberikan sampai proses instalasi selesai.

Berikutnya, Anda dapat menemukan *icon* VMware Server Console yang sudah terinstalasi pada menu Applications -> System Tools -> VMware Server Console. Klik dan jalankan aplikasi tersebut, sampai menampilkan halaman login VMware Server Console.

Jika Anda menjalankan aplikasi VMware Server Console pada PC yang sama, cukup pilih *Localhost*. Namun jika menjalankan aplikasi VMware Server Console pada PC yang berbeda, pilih *Remote host*, kemudian isikan parameter Remote host yang sesuai.

Setelah masuk ke halaman utama VMware Server Console, Anda dapat memulai proses instalasi berbagai sistem operasi dalam virtual machine. Klik menu File -> New -> Virtual Machine. Berikutnya akan terdapat sejumlah wizard yang akan menanyakan beberapa pertanyaan berikut:

- $\bullet$  Sistem Operasi (Linux, Windows, Novell Netware, Solaris *or other* operating system).
- Versi sistem operasi yang ingin diinstal.
- Lokasi dan nama virtual machine. Letakkan pada direktori /var/vm atau folder lainnya yang Anda gunakan untuk meletakkan file virtual machine.
- *Networking*. Pilih *bridge*, jika Anda ingin menggunakan network yang sama dengan server yang menjalankan VMware server. Jika ingin menggunakan virtual NAT, pilih Network address translation.
- $\bullet$  Menentukan besar kapasitas harddisk. Disarankan untuk meng-*uncheck* pilihan *Allocate all disk space now*, untuk lebih menghemat ruang harddisk komputer host yang menjalankan.
- $\bullet$  Setelah menyelesaikan semua wizard pembuatan virtual machine, selanjutnya Anda dapat langsung menginstalasi sistem ope rasi yang diinginkan dengan memasukkan CD/DVD drive di server, dan langsung mengklik tombol *Power On* untuk mulai menjalankan Virtual Machine.

Demikian penjelasan mengenai VMware Server kali ini. Dengan menggunakan solusi aplikasi virtualisasi di Linux, diharapkan Anda dapat makin produktif, karena dapat menciptakan banyak sistem hanya dengan menggunakan sebuah PC. Akhir kata, selamat mencoba dan tetap semangat! $\langle \mathbf{\Sigma} \rangle$ 

**Supriyanto** [supriyanto@infolinux.co.id**]**

## Tip dan Trik Ubuntu 7.04 (Feisty Fawn)

U buntu baru saja merilis versi terbarunya, yakni Ubuntu 7.04 yang memiliki *code name*  "feisty fawn". Namun sejumlah paket seperti *codec* multimedia dan beberapa paket multimedia tidak disertakan secara *default*. Untuk mengatasi masalah tersebut, pada tutorial kali ini akan dibahas sejumlah Tip dan Trik Ubuntu Feisty.

Ada yang spesial pada bonus DVD Info-LINUX edisi 06/2007 ini. Pada edisi ini, kami menyertakan bonus DVD tambahan yang berisi distro Ubuntu Feisty dan turunannya, seperti Kubuntu dan Edubuntu, pada InfoLINUX edisi regular. Dalam Ubuntu Feisty ini, Anda dapat menemukan sejumlah paket aplikasi, yang sering digunakan untuk kebutuhan sehari-hari.

Meski default aplikasi dalam paket distronya sudah mencukupi untuk kebutuhan kerja, bagi pengguna komputer kebanyakan tentu saja masih terasa ada yang kurang. Beberapa paket seperti codec multimedia, audio dan video player, dvd *ripping*, nvidia driver, chm *viewer*, dan sebagainya, belum disertakan secara default pada distro ini. Selain berkaitan dengan jumlah ruang iso CD, juga dikarenakan kebijakan pihak Ubuntu yang tidak akan menyertakan paket-paket *restriction* secara langsung dalam distribusinya.

Pada tutorial kali ini, InfoLINUX akan membahas proses instalasi sejumlah paket restriction yang sering digunakan seharihari, untuk menambah kenyamanan Anda saat menggunakan Ubuntu Feisty.

### **Persiapan**

Sebelum menjalankan tutorial ini, pastikan kalau Ubuntu Feisty sudah terinstalasi dengan baik pada sistem Anda. Selanjutnya untuk melakukan langkah instalasi paket yang dijelaskan pada tutorial ini, Anda dapat melakukannya langsung dengan menggunakan paket deb yang terdapat pada bonus DVD Ubuntu Feisty. Jika memiliki ruang harddisk yang cukup berlebih, silakan buat, dan gunakan repositori local yang terdapat pada harddisk PC.

### **Membuat Repositori Lokal Ubuntu**

Dalam DVD ini sudah terdapat beberapa paket *extras* multimedia Ubuntu Feisty yang kami sertakan. Jika Anda berniat untuk mengopinya ke sistem Ubuntu Anda, buat sebuah repositori lokal di harddisk untuk digunakan secara pribadi maupun oleh *user* lainnya di dalam jaringan. Langkah pertama, cari dan instal terlebih dahulu paket paket dpkg-dev\_1.13.24ubuntu6\_all. deb yang terdapat pada DVD InfoLINUX edisi ini. Jalankan proses instalasi dpkgdev dari Terminal, dengan menggunakan perintah berikut:

\$ sudo dpkg -i dpkg-dev\_ 1.13.24ubuntu6\_all.deb

Sebagai uji coba, buat sebuah folder bernama ubuntu\_feisty pada home direktori Anda, kemudian buat *index* paket dengan menggunakan perintah dpkg-scanpackages. Dalam contoh ini, *path* direktori yang menyimpan paket file deb berada di /home/supriyanto/ubuntu\_feisty.

```
$ sudo cd /home/supriyanto 
$ sudo dpkg-scanpackages ubuntu_
feisty /dev/null | gzip -9c >
```

```
ubuntu_feisty/Packages.gz
```
Jika tidak terdapat masalah setelah menjalankan perintah di atas, langkah pembuatan repositori Ubuntu sudah selesai.

Berikutnya, Anda dapat memasukan daftar repositori lokal yang baru saja dibuat ke dalam file /etc/apt/source.list. Caranya, *rename* terlebih dahulu file /etc/apt/source. list menjadi nama lain (misal: /etc/apt/ sources.list.bak), dan buat kembali file /etc/ apt/source.list.

\$ sudo mv /etc/apt/sources.list /etc/apt/sources.list.bak

\$ sudo touch /etc/apt/sources.list

Tambahkan repositori lokal yang sudah dibuat dengan menambahkan baris berikut di file /etc/apt/sources.list.

deb file:/home/supriyanto ubuntu\_ feisty/

*Save* dan simpan hasil editan di atas. Berikutnya, jalankan perintah apt-get check update untuk melakukan indeks paketpaket yang terdapat pada repositori lokal tersebut.

\$ sudo apt-get update

### **Instalasi NVIDIA driver**

Driver NVIDIA generic bawaan dari X.Org yang terdapat di Ubuntu Feisty, tidak dapat menampilkan fitur 3D yang optimal. Akibatnya, Anda tidak akan dapat memainkan sejumlah game 3D yang terdapat di Ubuntu Feisty dengan nyaman. Untuk mengatasinya, Anda dapat menginstalasi driver NVIDIA pada sistem Ubuntu.

Buka Terminal, kemudian jalankan perin tah berikut untuk menginstalasi driver NVIDIA.

\$ sudo apt-get install nvidia-glx

## TUTORIAL UBUNTU FEISTY

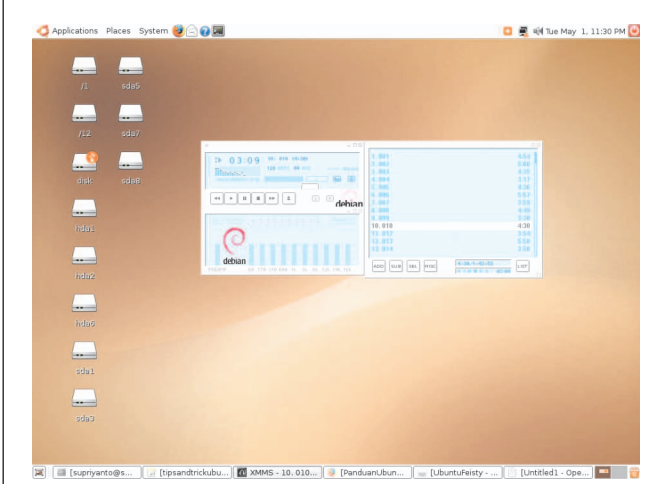

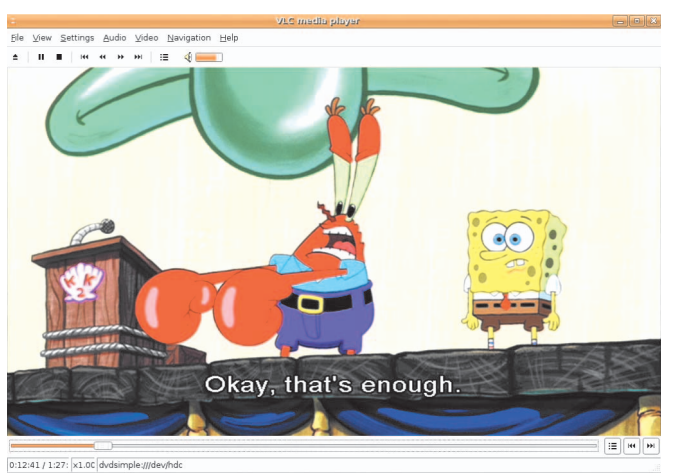

**XMMS sedang memutar file MP3. VLC sedang memutar film DVD.**

Setelah paket driver nvidia-glx telah terinstalasi dengan baik, jalankan perintah berikut untuk mengaktifkan fungsi driver NVIDIA yang baru saja Anda instal.

#### \$ sudo nvidia-xconfig

Lakukan proses *Logout* atau *Restart*. Jika sebelum masuk ke halaman login GDM terlihat logo Ubuntu, berarti Anda sudah dapat menginstalasi driver NVIDIA dengan baik.

### **Instalasi Plugins dan Audio Player**

Format MP3, seakan sudah menjadi standar *de facto* format musik yang terdapat di PC dan beragam perangkat multimedia player yang ada di pasaran saat ini. Berkaitan dengan masalah lisensi, codec untuk memutar format MP3 tidak disertakan secara default pada Ubuntu Feisty. Namun tidak perlu khawatir, karena pada paket extras yang terdapat di DVD Ubuntu InfoLINUX edisi regular, Anda dapat menginstalasikan paket gstreamer0.10-plugins-ugly untuk memutar file MP3. Jalankan perintah berikut dari Terminal untuk menginstalasinya.

### \$ sudo apt-get install

#### gstreamer0.10-plugins-ugly

Berikutnya, Anda dapat menginstal XMMS sebagai aplikasi audio player untuk memutar file MP3.

#### \$ sudo apt-get install xmms

Jalankan XMMS dari menu Applications -> Sound & Video, kemudian *test* dengan menjalankan salah satu file MP3.

### **Instalasi Codecs dan Video Player**

Menonton video di saat senggang dapat menghilangkan kepenatan setelah bekerja. Pada Ubuntu Feisty, sudah disertakan Totem sebagai default aplikasi video player. Sayangnya, secara default beberapa format video belum dapat dijalankan dengan baik oleh Totem, karena codec video untuk membuka format ini belum tersedia.

Untuk mengatasi hal ini, Anda dapat menginstalasikan paket w32codecs yang sudah memuat beragam codec video yang ada saat ini. Selain itu, kita juga dapat menggunakan video player lain seperti VLC dan Gxine misalnya, yang memiliki kemampuan fitur lebih baik daripada Totem.

\$ sudo apt-get install w32codecs vlc gxine

Selanjutnya, Anda dapat mencoba memutar file video, atau memasukkan keping film DVD pada drive DVD, untuk segera menikmati DVD film melalui VLC.

### **Instalasi Acrobat Reader**

Meskipun di Ubuntu Feisty sudah terdapat beberapa aplikasi untuk membaca file PDF yang bersifat *free* dan *open source*, seperti evince, xpdf, dan kpdf, aplikasi buatan Adobe ini tetap menarik untuk digunakan. Untuk menginstalasi Acrobat Reader, jalankan perintah berikut dari Terminal.

\$ sudo apt-get install acroread

### **Aplikasi Burning CD/DVD**

Pada platform Linux, nama aplikasi K3B sangat dikenal sebagai aplikasi yang dapat digunakan untuk melakukan proses burning CD/DVD. Aplikasi berbasis KDE ini, memiliki tampilan yang *user friendly*, dan mudah digunakan oleh para user pemula sekalipun.

Untuk menginstalasi K3B, cukup jalankan perintah berikut dari Terminal. \$ sudo apt-get install k3b

### **Read/Write Partisi NTFS**

Kebanyakan pengguna Linux di Indonesia adalah pengguna *dual boot* antara Windows XP dan Linux di dalam satu PC-nya. Secara default, Ubuntu sudah dapat mendeteksi secara langsung partisi NTFS yang terdapat pada suatu PC. Hanya saja *mount* partisi NTFS yang dilakukan Ubuntu ini hanya bersifat *Read Only*. Jika menginginkan kemampuan *Read/Write* pada partisi NTFS yang terdapat pada sistem, Anda dapat menginstalasikan paket ntfs-3g. Selain dapat membaca partisi NTFS, paket ntfs-3g juga dapat menulis ke partisi NTFS.

Untuk instalasi paket ntfs-3g, cukup jalankan perintah berikut dari Terminal.

### \$ sudo apt-get install ntfs-3g

Setelah paket ntfs-3g terinstalasi dengan baik, selanjutnya Anda dapat langsung melakukan proses mount partisi NTFS agar dapat di Read dan Write. Dimisalkan partisi NTFS berada di /dev/hda1 dan ingin dimount ke direktori /media/hda1. Pertama, lakukan proses *umount* terlebih dahulu jika partisi tersebut masih dalam proses mount. Selanjutnya, Anda dapat langsung melakukan proses mount dengan menggunakan perintah berikut:

\$ sudo mount ntfs-3g /dev/hda1 /media/hda1

Test dengan membuat sebuah direktori atau file di partisi NTFS yang baru saja dimount. Jika sudah bisa melakukan proses Read dan Write, berarti aplikasi ntfs-3g sudah dapat bekerja dengan baik.

### **File Sharing**

Kebanyakan para pengguna komputer saat ini, melakukan pekerjaan dalam suatu

TUTORIAL UBUNTU FEISTY

jaringan komputer. Berkaitan dengan hal ini, kegiatan file/printer sharing antarkomputer dalam suatu jaringan dapat dilakukan secara mudah dan terpusat.

Pada Ubuntu Feisty, proses file sharing dapat dilakukan secara mudah. Dua *protocol* sharing seperti NFS dan Samba, sudah terdapat pada aplikasi Shared Folder yang terdapat pada distro Ubuntu. Untuk melakukan proses file sharing, Anda dapat mengikuti langkah sebagai berikut:

- 1. Jalankan aplikasi Shared Folder dari menu System -> Administration -> Shared Folder.
- 2. Jika muncul halaman yang menanyakan apakah Anda ingin melakukan proses file sharing menggunakan NFS atau Samba, pilih saja Samba. Setelah dipilih, tak lama kemudian aplikasi ini akan langsung menginstalasi paket Samba server pada sistem Anda.
- 3. Tak lama kemudian, halaman Shared Folder akan muncul. Klik *button Add* untuk memilih folder yang ingin di-share. *Uncheck* pilihan Read Only, jika Anda ingin memberikan permission Read dan Write pada folder yang di-sharing.
- 4. Pada Tab General Properties, sesuaikan *Domain/Workgroup* yang digunakan pada jaringan Anda. Pilihan WINS server juga dapat Anda isikan, jika Anda menginginkan komputer yang menjalankan service Samba tersebut sebagai WINS Server.
- 5. Terakhir, *restart* service Samba di komputer tersebut.

\$ sudo /etc/init.d/samba restart

Sekarang rekan dalam workgroup Anda sudah dapat mengakses folder yang sudah Anda share.

### **CD Audio**

Meski format CD Audio sudah tidak sepopuler seperti dahulu, untuk urusan kualitas suara, format CD Audio masih jauh lebih bagus daripada format MP3. Tak heran jika CD Audio masih tetap digunakan oleh sebagian besar album musik yang terdapat di pasaran.

Pada Ubuntu Feisty, sudah terdapat aplikasi Sound Juicer dan Serpentine Audio CD Creator yang dapat digunakan untuk memutar dan mengekstrak file dalam CD Audio ke komputer. Jika masih kurang,

Anda juga dapat menginstalasi KAudio-Creator yang berbasis aplikasi KDE. Untuk instalasi KAudioCreator, jalankan perintah berikut dari Terminal.

\$ sudo apt-get install kaudiocreator

### **Firefox Plugins**

Browser Mozilla Firefox, merupakan browser open source yang paling banyak digunakan saat ini. Selain dapat diperoleh secara gratis dan dapat berjalan di berbagai macam platform, Firefox juga sudah dilengkapi dengan ratusan *extensions* yang dapat menambah fungsionalitas.

Selain extensions, Firefox juga memiliki sejumlah tambahan *plugins* yang dapat digunakan untuk menjalankan suatu format yang terdapat di suatu website. Beberapa format yang umumnya sering disertakan pada suatu website diantaranya, flash, pdf, realplayer, java, dan video. Untuk dapat menjalankan secara langsung format-format tersebut, Anda dapat menginstal sejumlah paket berikut dari Terminal.

\$ sudo apt-get install mozillaacroread mozilla-mplayer mozillaplugin-vlc libflash-mozplugin j2re1.4-mozilla-plugin

Setelah terinstal, Anda dapat melihat informasi plugins yang telah terdapat pada Mozilla Firefox, dengan mengetikkan perintah berikut pada kotak halaman url-nya:

about:plugins

### **Konversi Paket RPM**

Adakalanya kita mendapatkan suatu paket software yang hanya berbentuk binary RPM. Jika ingin menginstalasi format RPM di Ubuntu, kita harus mengonversinya terlebih dahulu menggunakan aplikasi Alien. Instalasi paket Alien dapat dilakukan dengan menjalankan perintah berikut:

\$ sudo apt-get install alien

Berikutnya, Anda dapat segera melakukan konversi paket RPM menjadi paket DEB, dengan menggunakan perintah berikut:

\$ sudo alien --to-deb <namapaket.rpm>

Demikian sejumlah Tip dan Trik seputar Ubuntu Feisty dalam kesempatan kali ini. Beberapa tip dan trik lainnya dapat Anda temukan di sejumlah halaman dokumentasi Ubuntu Guide, Wiki Ubuntu, dan Forum Ubuntu yang terdapat di Internet. Akhir kata, selamat ber-Ubuntu ria! $\Lambda$ 

**Supriyanto** [supriyanto@infolinux.co.id**]**

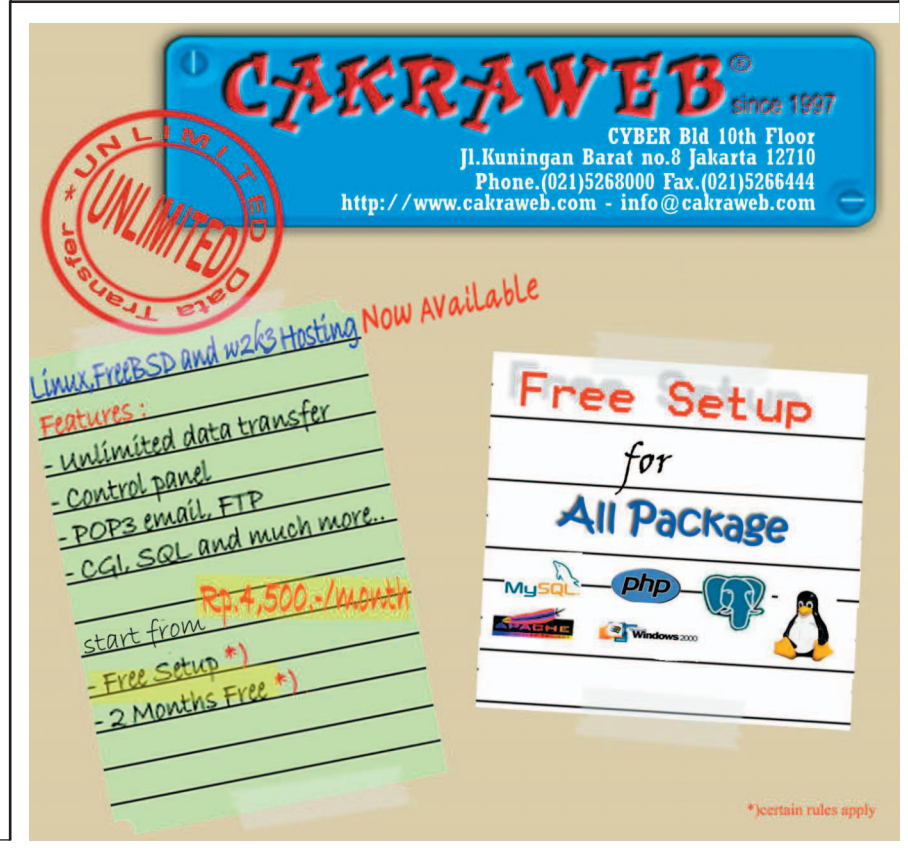